#### **BAB IV**

#### **HASIL PENELITIAN DAN PEMBAHASAN**

#### **4.1 Analisis Sistem**

Pada tahap ini dilakukan analisis dari sistem yang sudah berjalan pada PO.Basuma jaya untuk mengetahui alur proses yang berjalan secara terinci digunakan *flowchart*. *Flowchart* dibuat untuk menerapkan proses apa saja yang dikerjakan, siapa yang mengerjakan, bagaimana proses dikerjakan, dan dokumen apa saja yang terlibat.

#### **4.1.1 Prosedur Penjualan Tiket pada PO.Basuma jaya**

Berikut Prosedur Penjualan pada PO. Busuma Jaya Bandar Lampung yang berjalan:

- 1. Calon Penumpang datang langsung ke Loket PO. Busuma Jaya untuk melakukan pemesanan tiket.
- 2. Calon Penumpang memilih tujuan dan jam keberangkatan yang tersedia.
- 3. Setelah tujuan dan jam keberangkatan sudah dipilih, maka calon penumpang juga memilih kursi yang diinginkan.
- 4. Setelah itu calon penumpang membayar tiket secara langsung dari harga yang sudah ditetapkan oleh petugas.
- 5. Petugas pun memberikan tiket sebagai bukti bahwa calon penumpang sudah membeli tiket.
- 6. Lalu petugaspun mencatat transaksi calon penumpang dalam buku besar.
- 7. Selanjutnya calon penumpang tinggal menunggu jadwal keberangkatan.

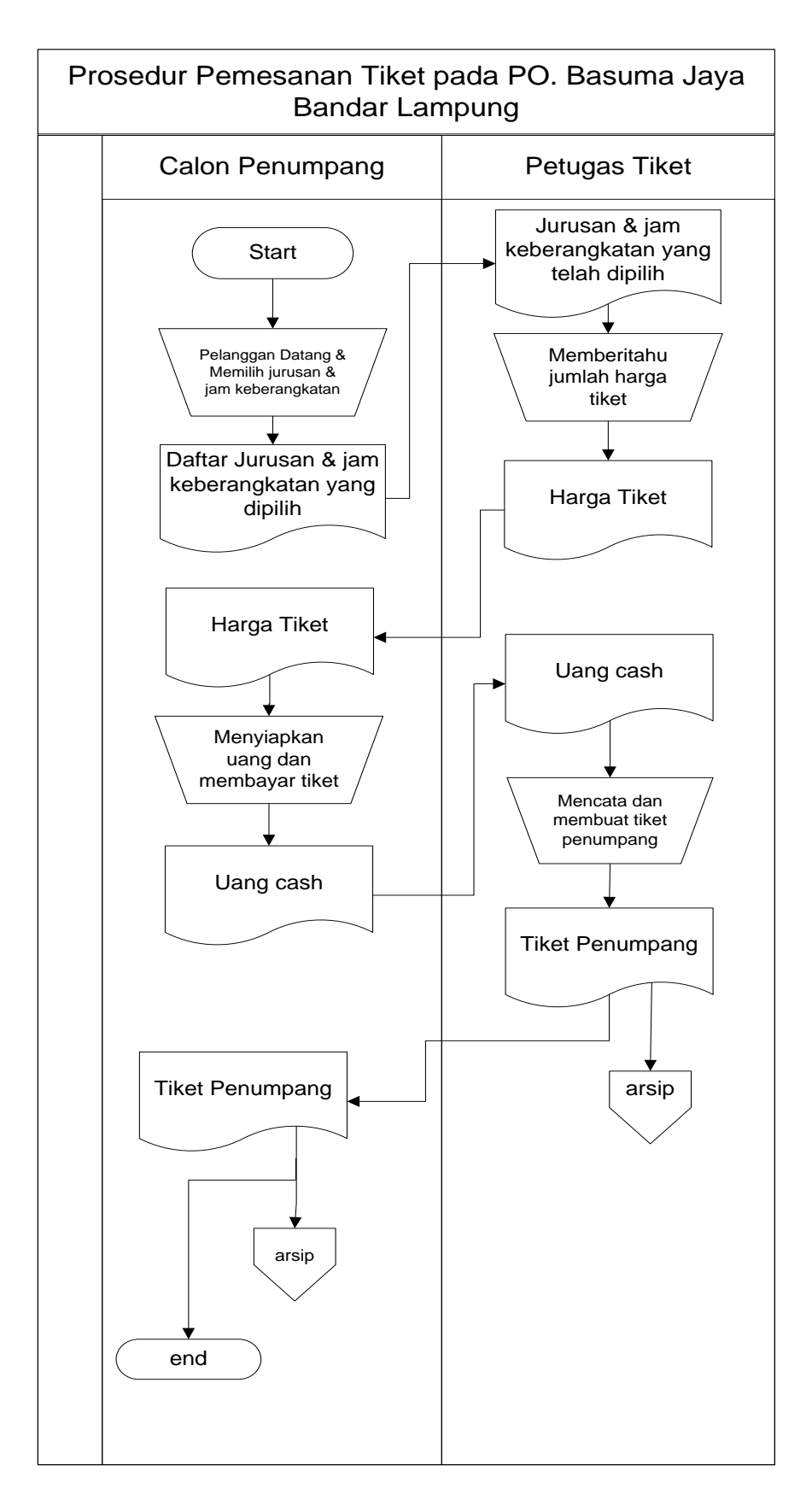

Gambar 4.1 Flowchart Sistem pemesanan Tiket Bus yang berjalan

Hasil analisis terhadap proses pemesanan tiket bus yang berjalan pada PO. Basuma Jaya Bandar lampung, didapat beberapa masalah sebagai berikut :

- 1. Calon Penumpang tidak dapat memesan secara *online*, karena hanya bisa dilakukan pembelian secara langsung ke loket PO.Basuma jaya sehingga menyebabkan keterlambatan dalam proses pemesanan tiket.
- 2. Proses pencatatannya pun masih dengan menggunakan buku besar sehingga membutuhkan waktu yang lama dan tidak efektif.
- 3. Belum adanya sistem untuk dapat memilih bangku / kursi yang masih tersedia hal ini menyebabkan penumpang tidak pasti dalam mendapatkan posisi tempat duduk .
- 4. Pembayaran tiket pun hanya bisa dilakukan secara langsung .
- 5. Belum adanya sistem untuk menginformasikan mengenai barang yang di paketkan sehingga menyebabkan keterlambatan konsumen dalam menerima barang.

#### **4.2 Desain Sistem**

Pada sub desain sistem akan dijelaskan komponen sistem yang akan di desain meliputi model sistem, *input, output, database,* teknologi dan kendali.

#### **4.2.1 Desain Model Sistem**

Berikut adalah usulan model sistem yang dirancang untuk mengatasi masalah yang ada pada proses pemesanan tiket bus padaa PO. Basuma Jaya. Alur sistem yang diusulkan tersebut ditampilkan dalam bentuk *contex diagram* dan *data flow diagram*.

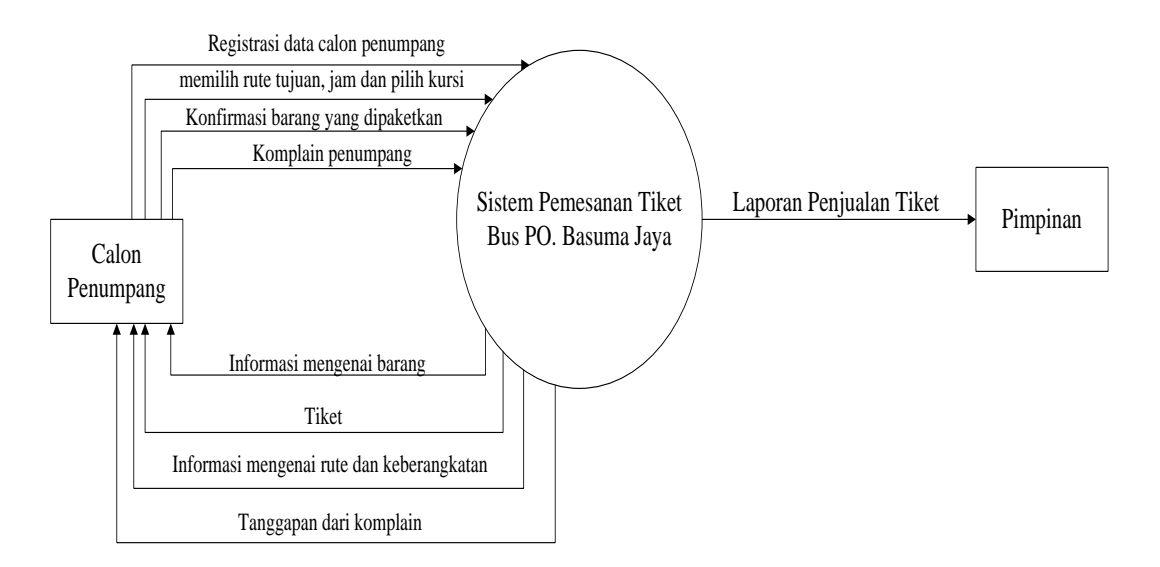

Gambar 4.2 Context Diagram Sistem yang Diusulkan

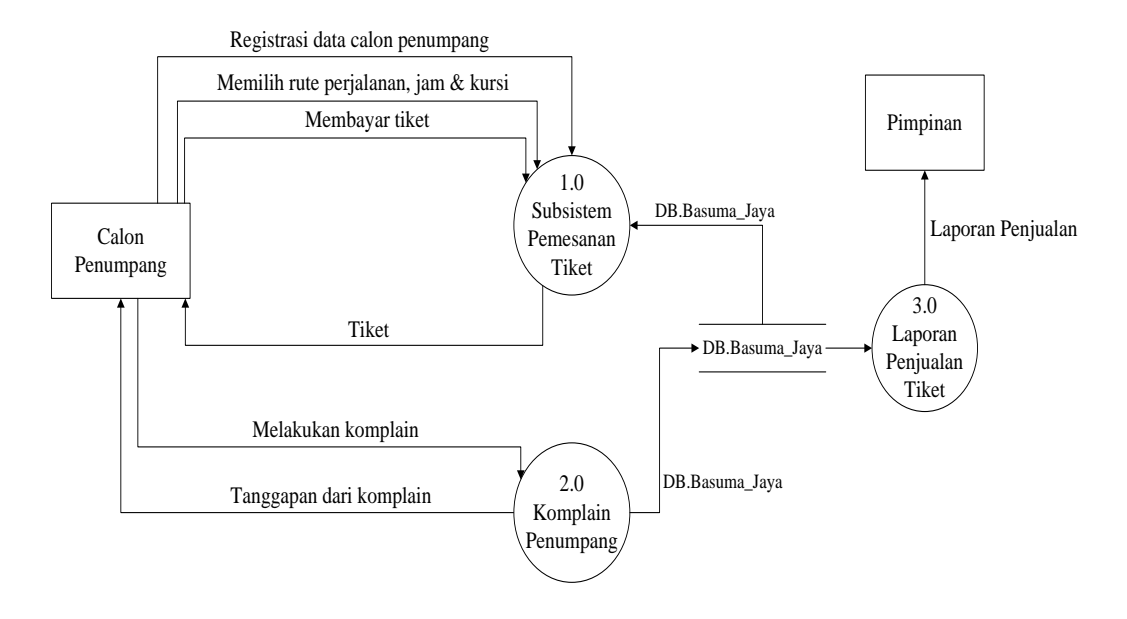

Gambar 4.3 DFD Level 0 Sistem yang Diusulkan

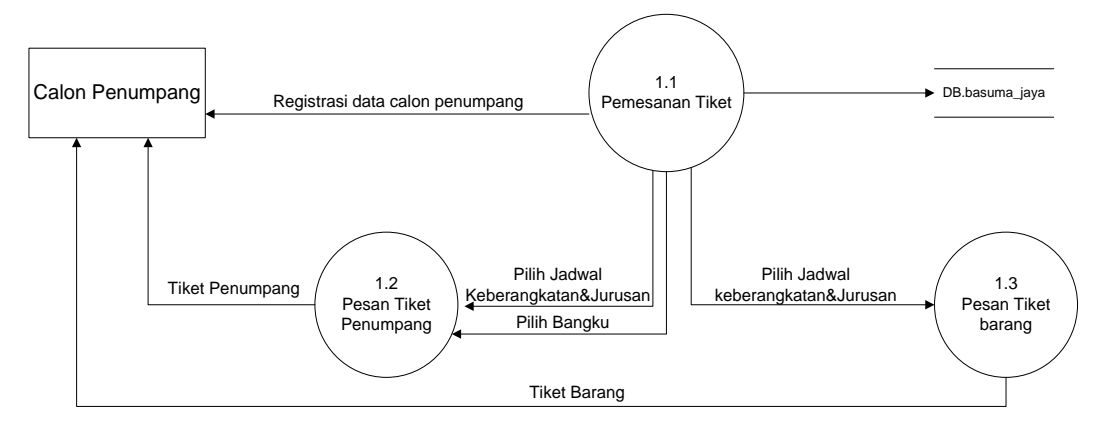

Gambar 4.4 DFD Level 1 Proses 1 Sistem yang Diusulkan

Gambar 4.4 menunjukkan penjabaran dari sistem pemesanan tiket*,* dimana terdiri dari tiga proses, satu *external entity* yang berhubungan dengan sistem, dan satu database untuk menyimpan data-data yang berkaitan dengan PO.Basuma jaya.

#### **4.2.2 Rancangan prosedur pemesanan tiket yang diusulkan**

Berikut Prosedur Penjualan tiket yang diusulkan pada PO. Busuma Jaya Bandar Lampung yang diusulkan:

- 1. Calon penumpang melakukan registrasi terlebih dahulu sebelum melakukan booking tiket.
- 2. Setelah regitrasi calon penumpang mendapat user dan password.
- 3. Calon penumpang melakukan booking tiket dimana memilih jadwal keberangkatan dan memilih kursi yang masih tersedia.
- 4. Calon penumpang akan mendapat detail booking dan diminta untuk melakukan pembayaran.
- 5. Calon penumpang melakukan pembayaran melalui transfer dan melakukan konfirmasi dengan kode yang didapat.
- 6. Calon penumpang menyerahkan bukti pembayaran kepada petugas untuk mendapatkan tiket.
- 7. Selanjutnya calon penumpang tinggal menunggu jadwal keberangkatan.

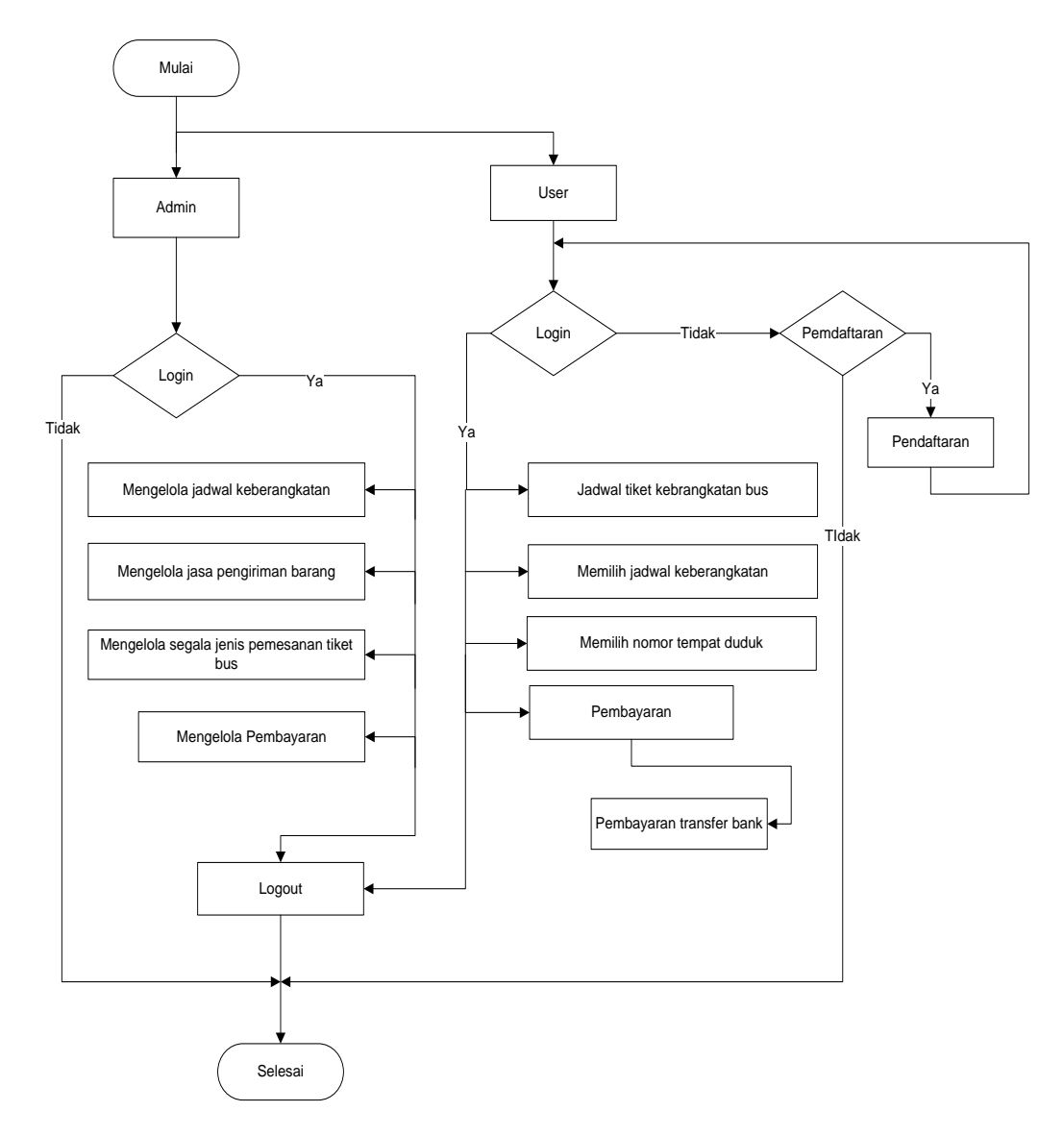

Gambar 4.5 Flowchart Sistem pemesanan Tiket Bus yang diusulkan

#### **4.2.3 Rancangan Output**

Rancangan *output* yang diusulkan adalah informasi yang dihasilkan dari proses *input* data yang dilakukan secara terkomputerisasi dengan menggunakan program khusus.

a. Halaman Utama

Pada halaman ini berisi tampilan umum Sistem Pelayanan Transportasi pada PO. Basuma Jaya Lampung Rancangan ini dapat dilihat pada gambar 4.6

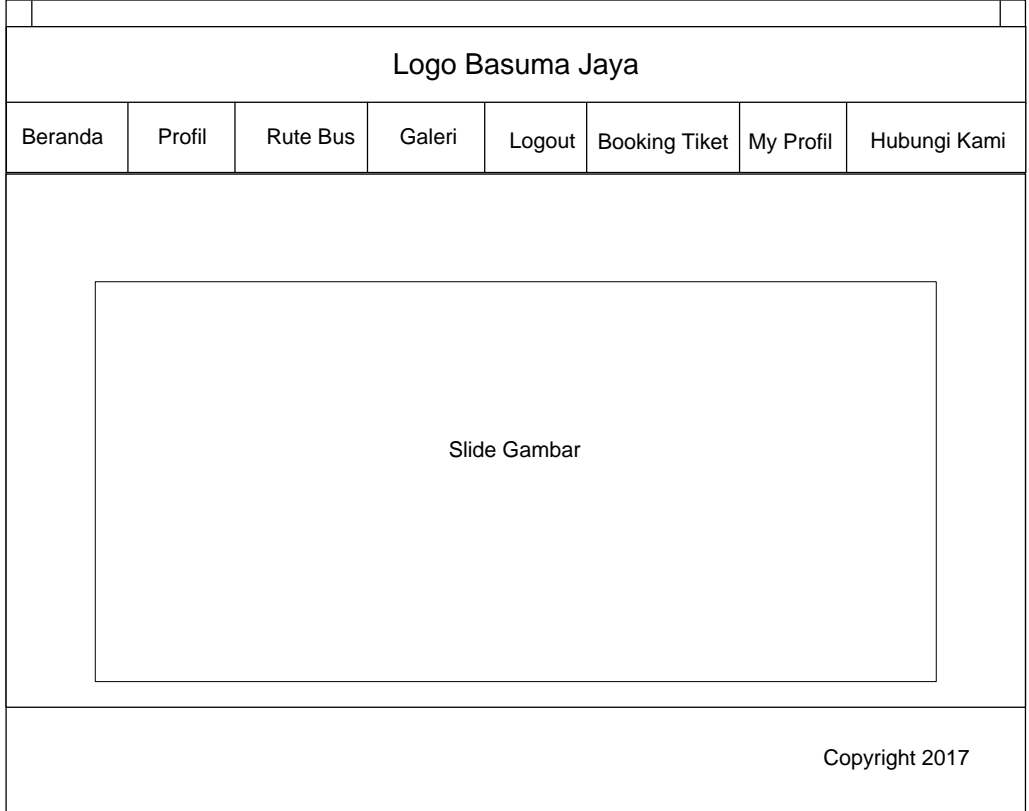

Gambar 4.6 Halaman Utama

# b. Halaman Rute

Pada halaman ini, pelanggan dapat melihat Rute perjalanan dari PO. Basuma Jaya Lampung. Rancangan halaman ini dapat dilihat pada gambar 4.7

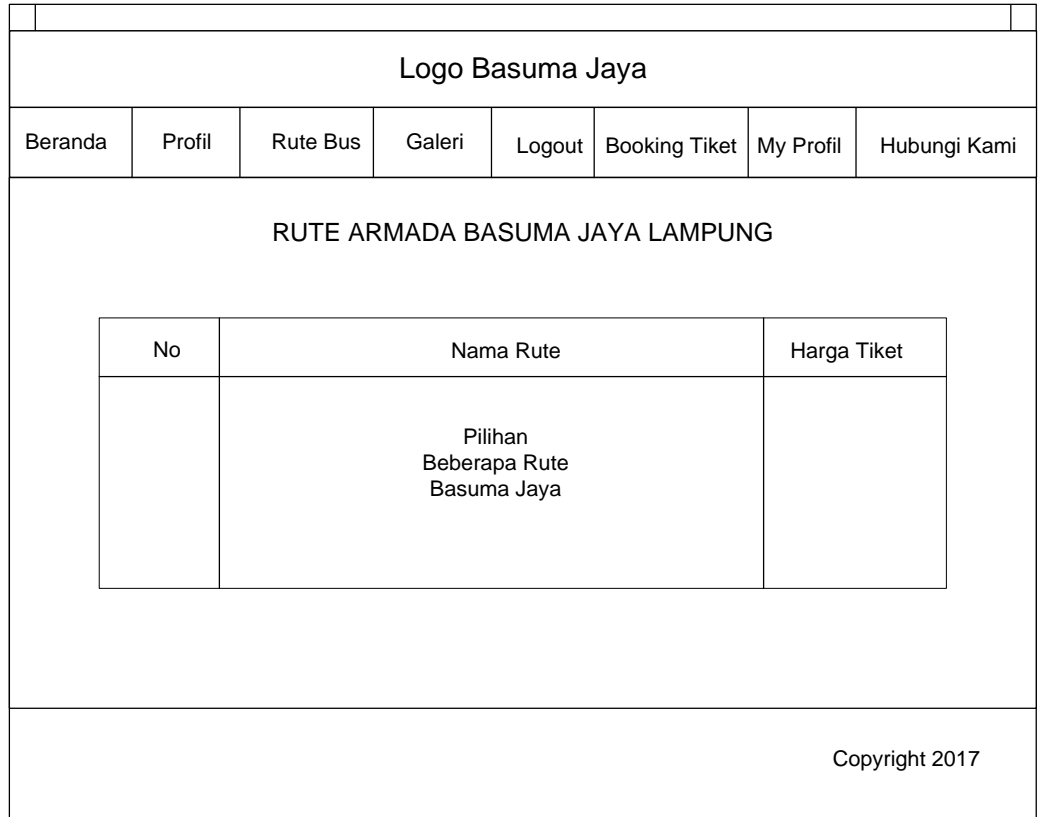

Gambar 4.7 Halaman Rute

#### c. Halaman Galeri

Pada halaman ini, pelanggan dapat melihat armada bus apa saja yang ada di PO. Basuma Jaya. Rancangan halaman ini dapat dilihat pada gambar 4.8

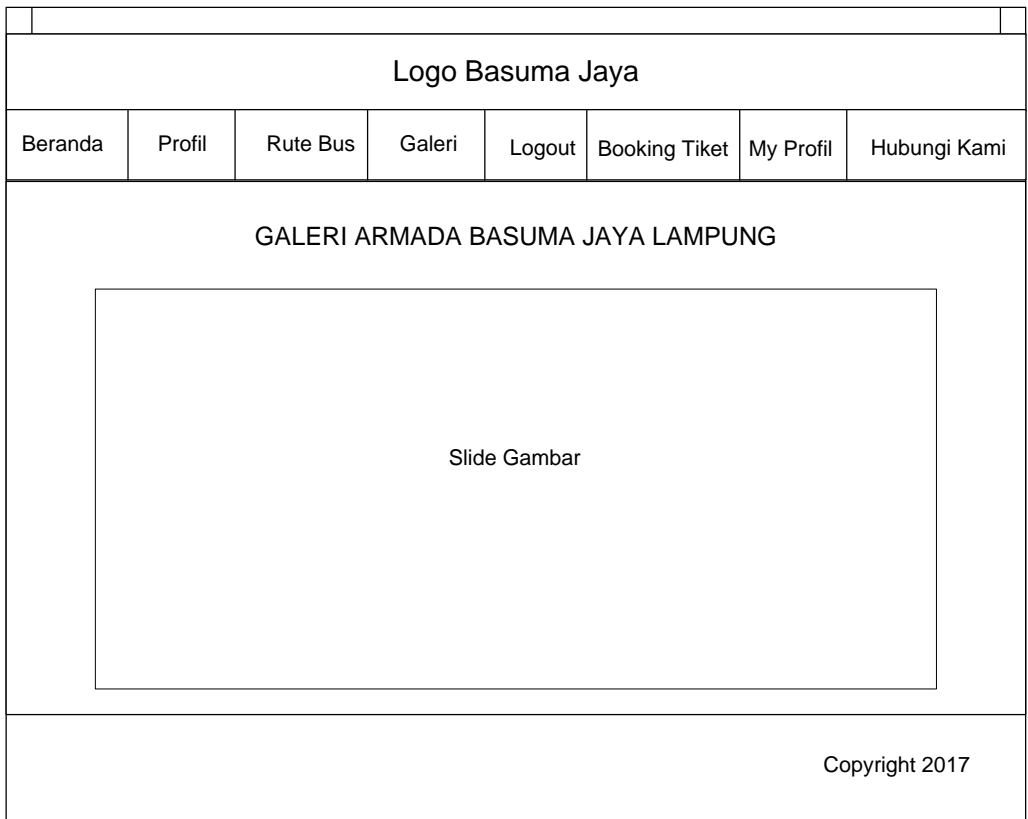

Gambar 4.8 Halaman Galeri

# d. Halaman Profil Perusahaan

Pada halaman profil perusahaan customer dapat melihat profil dari PO.Basuma Jaya. Rancangan halaman ini dapat dilihat pada gambar 4.9

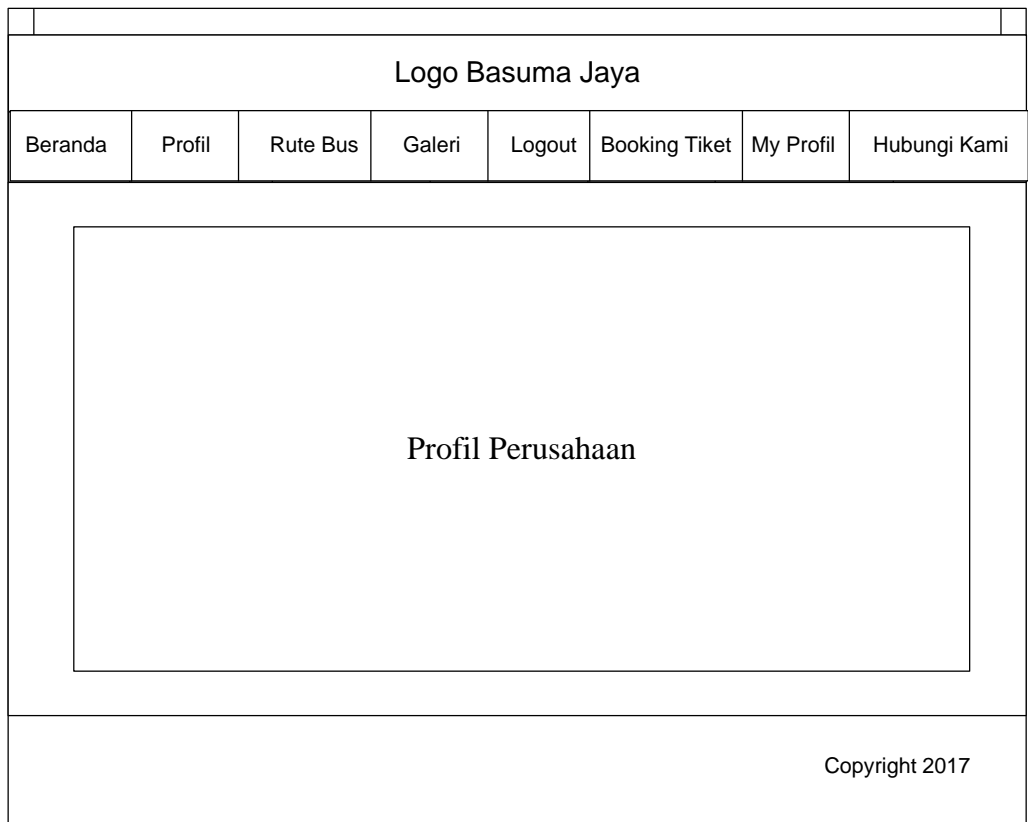

Gambar 4.9 Profil Perusahaan

#### **4.2.4 Rancangan Input**

Rancangan *input* yang diusulkan pada sistem Pemesanan tiket PO.Basuma Jaya Bandar Lampung dapat dilihat pada gambar dibawah ini.

#### a. Halaman *Login Customer*

Halaman ini digunakan pelanggan untuk melakukan *login* ke halaman aplikasi, kemudian baru pelanggan dapat melakukan akses pada aplikasi. Rancangan halaman ini dapat dilihat pada gambar 4.10

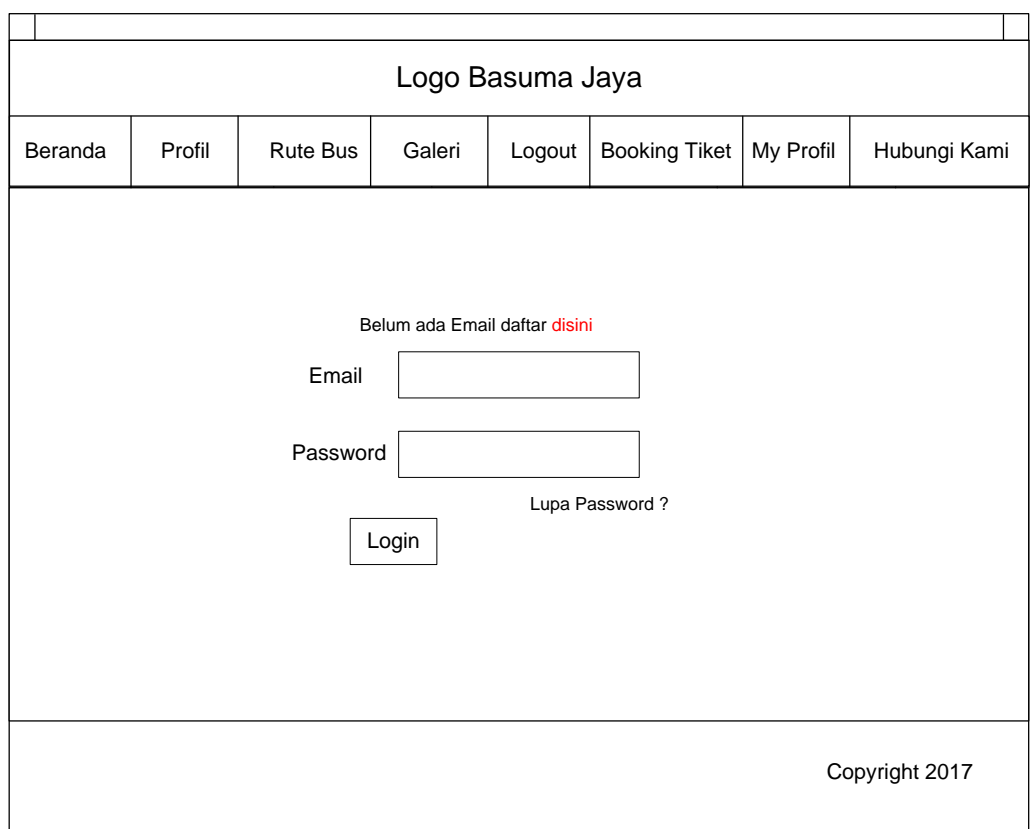

#### Gambar 4.10 *Home Login customer*

# b. Halaman Registrasi

Halaman ini digunakan sebagai *register* apabila calon pelanggan tidak memiliki akun. Rancangan halaman ini dapat dilihat pada gambar 4.11

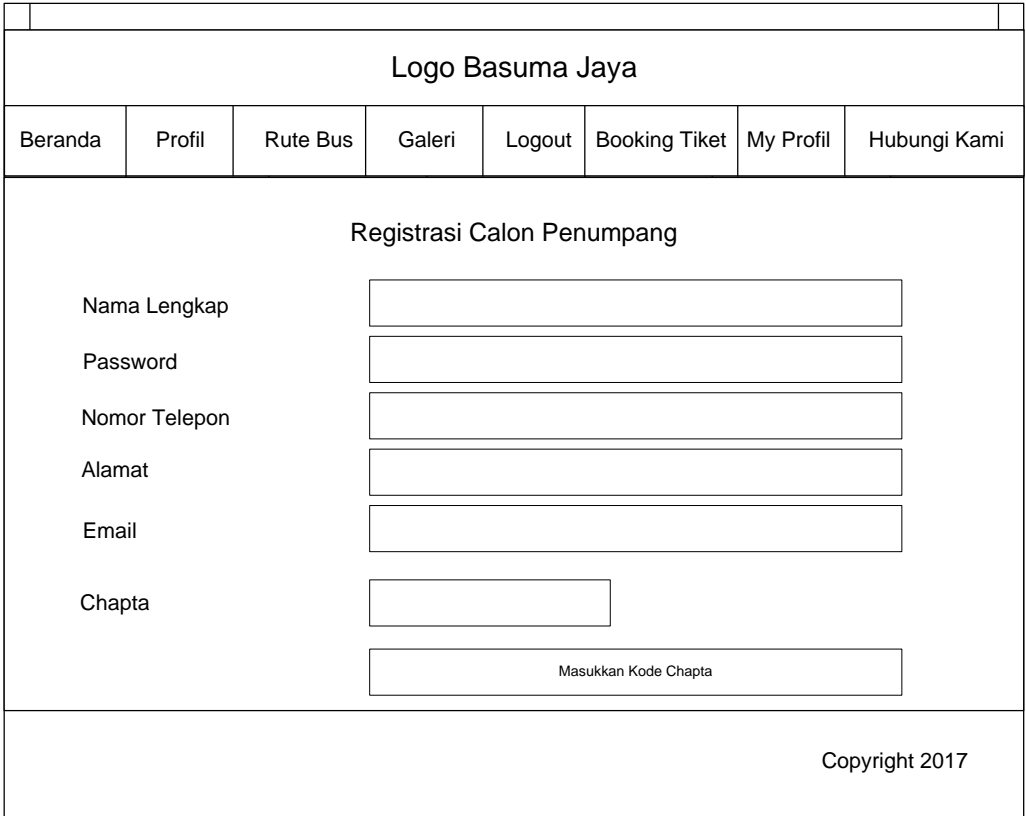

Gambar 4.11 Halaman Registrasi

#### *c.* Halaman *Contact*

Halaman ini digunakan pelanggan untuk menghubungi perusahaan untuk tempat bertanya ataupun komplain. Rancangan halaman ini dapat dilihat pada gambar 4.12

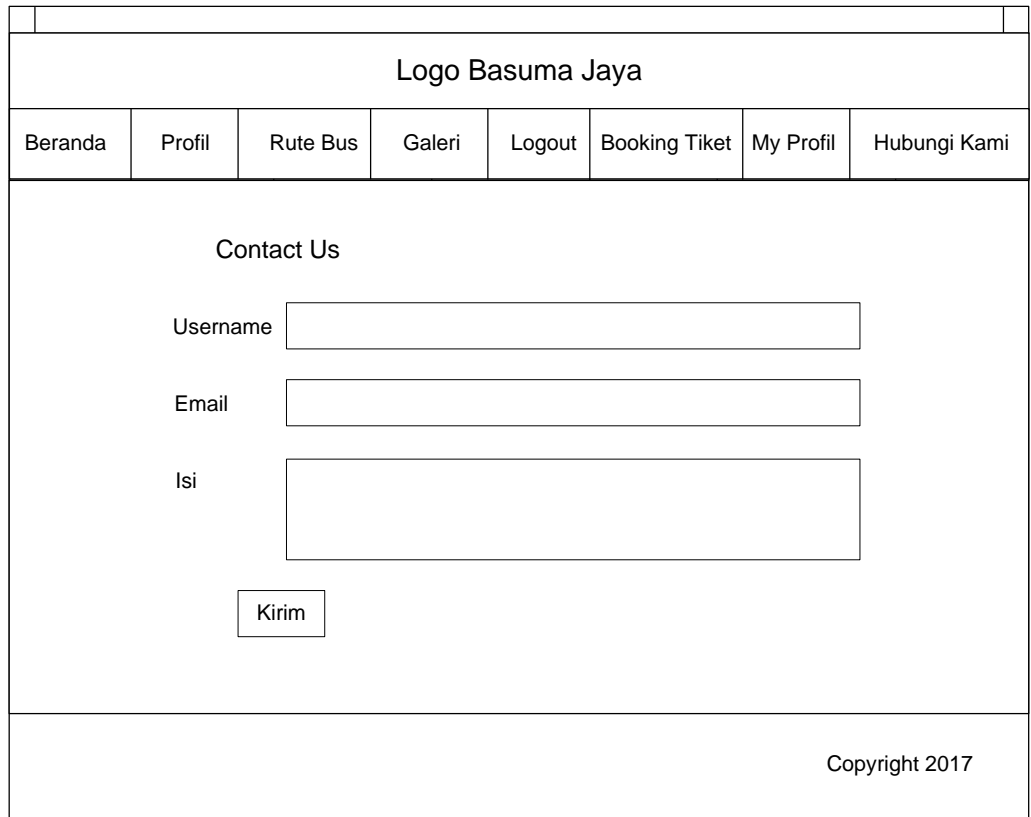

Gambar 4.12 Halaman Contact

#### **4.2.5 Rancangan Database**

Rancangan *database* merupakan suatu desain terinci yang menjelaskan hubungan antar tabel di dalam suatu sistem. Rancangan *database* dapat dilihat pada gambar dibawah ini.

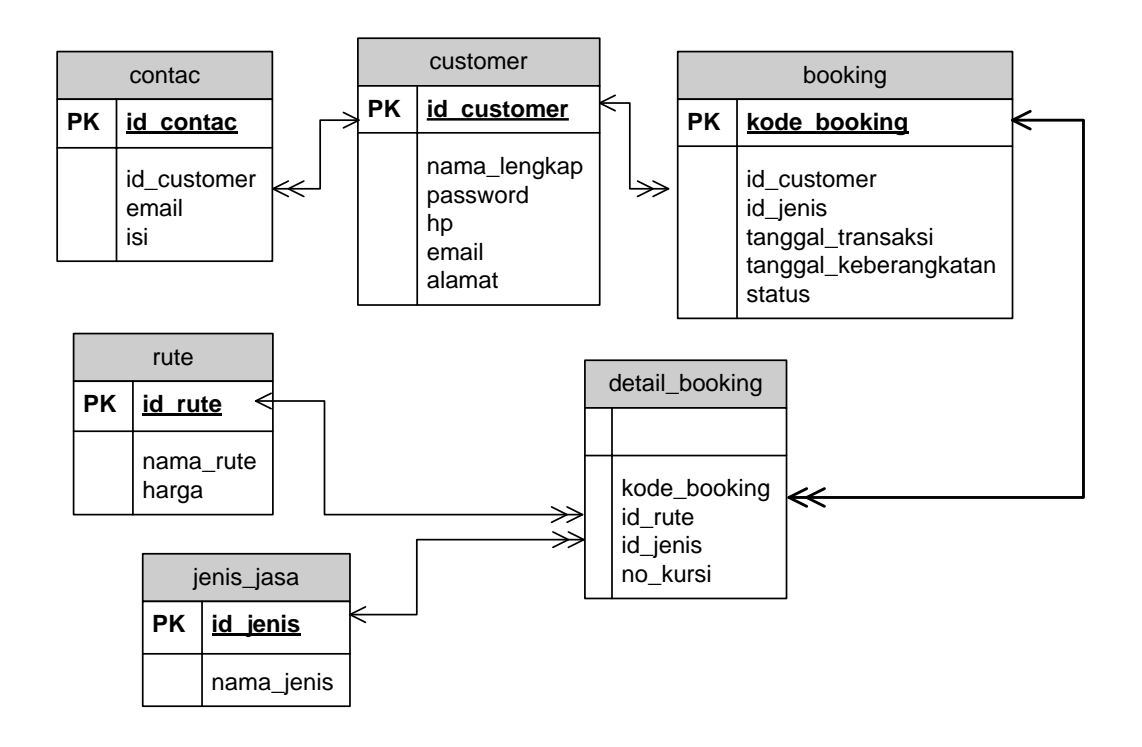

Gambar 4.13 Relasi Antar Tabel Keterangan : - PK=Kunci Utama (Primary Key)

 $\rightarrow$ FK=Foreigen key(Atribut)

#### **4.2.6 Kamus Data**

Kamus data merupakan penjabaran dari relasi antar tabel. Didalam kamus data terdapat penjelasan dari nama-nama *field*, baik tentang *type field, size*, maupun keterangannya.

a. Kamus Data Customer Nama *Database* : bus\_ketut Nama Tabel : customer *Primary Key* : id\_customer Media Penyimpanan : *Harddisk* Panjang *Record* : 242 *Byte*

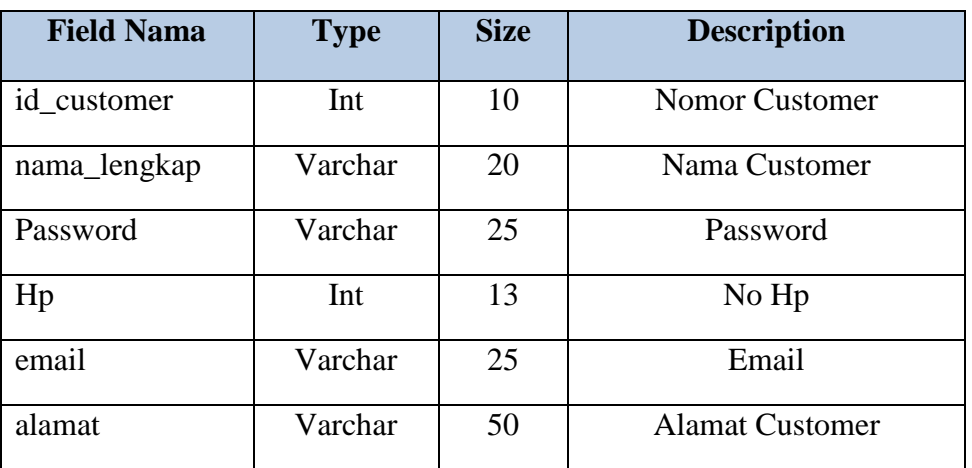

Tabel 4.4 Kamus Data Tabel customer

b. Kamus Data *Booking*

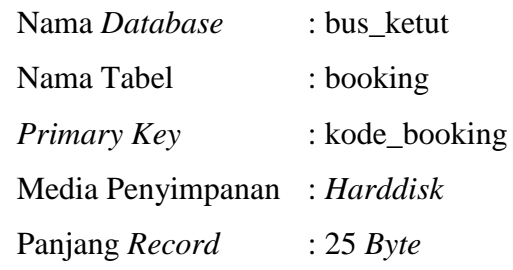

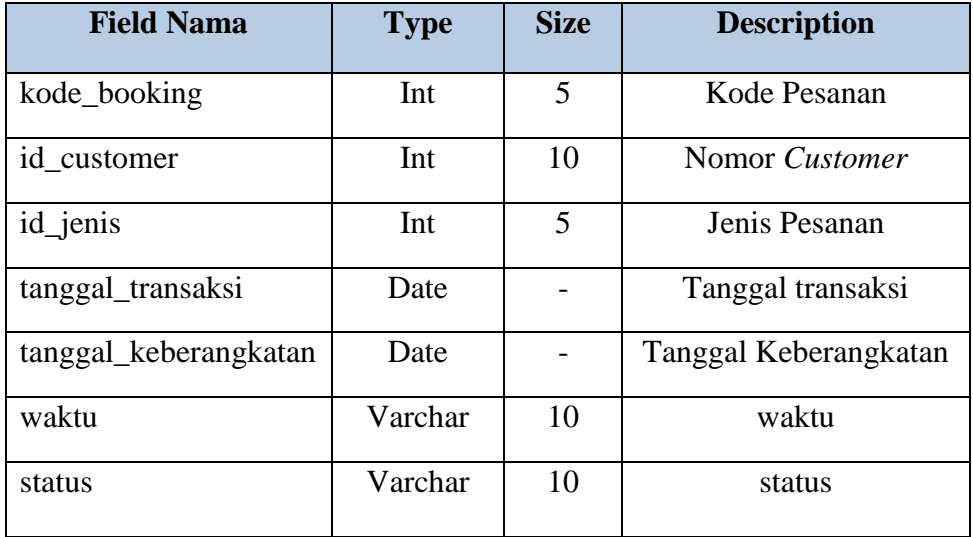

Tabel 4.5 Kamus Data Tabel Booking

# c. Kamus Data Detail Booking

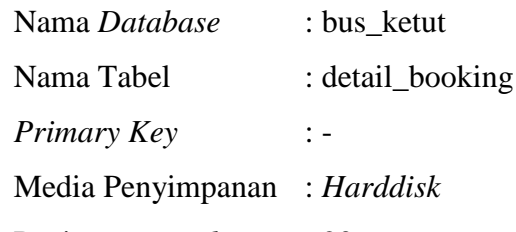

Panjang *Record* : 20 *Byte*

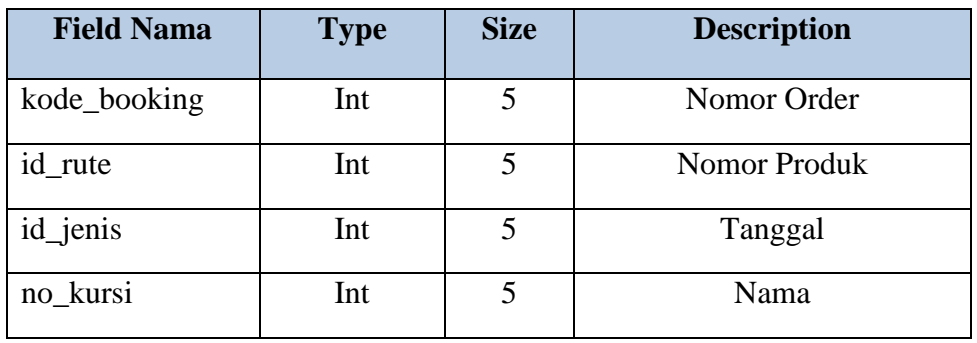

Tabel 4.6 Kamus Data Tabel Detail Booking

d. Kamus Data Rute

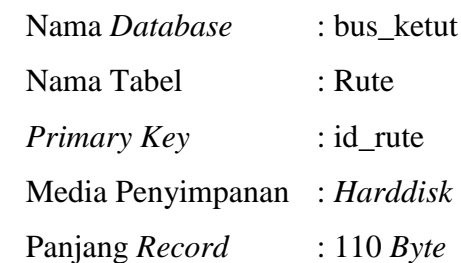

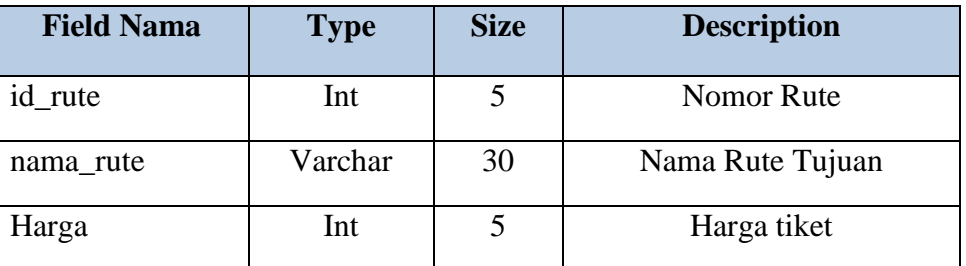

Tabel 4.7 Kamus Data Tabel Rute

e. Kamus Data Jenis Jasa

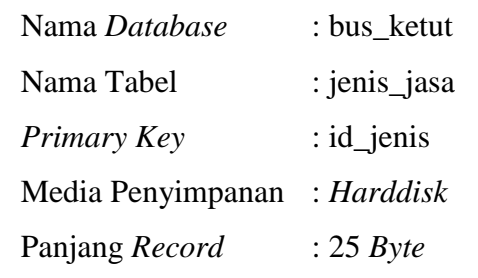

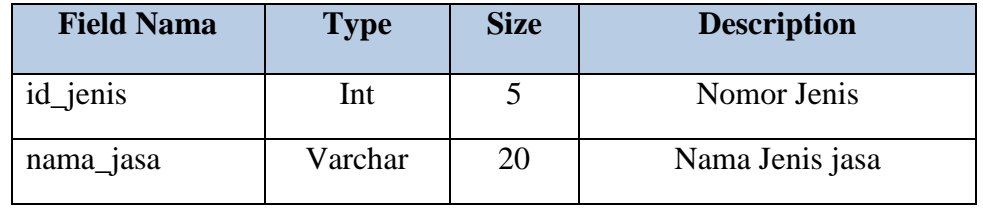

Tabel 4.8 Kamus Data Tabel Jenis Jasa

f. Kamus Data Login

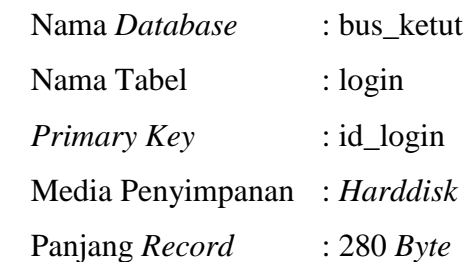

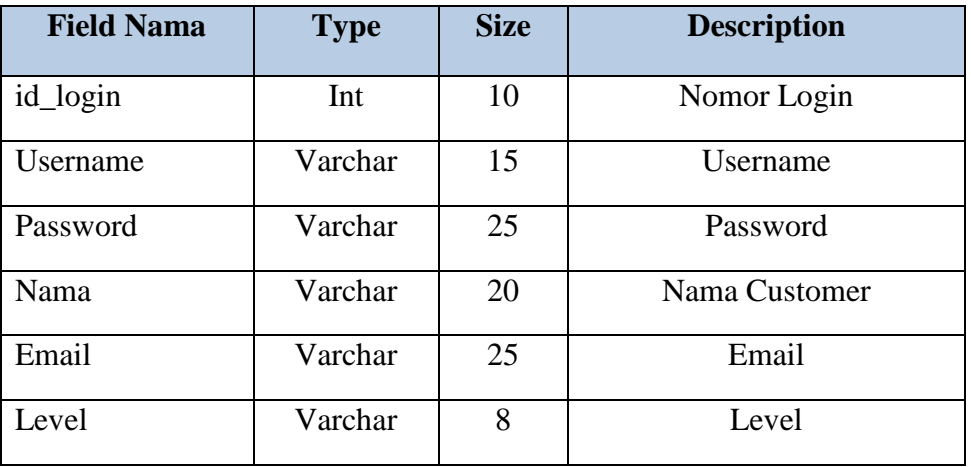

Tabel 4.9 Kamus Data Tabel Login

g. Kamus Data Contact

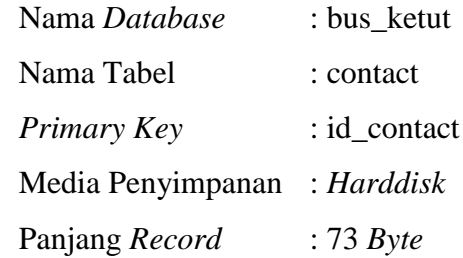

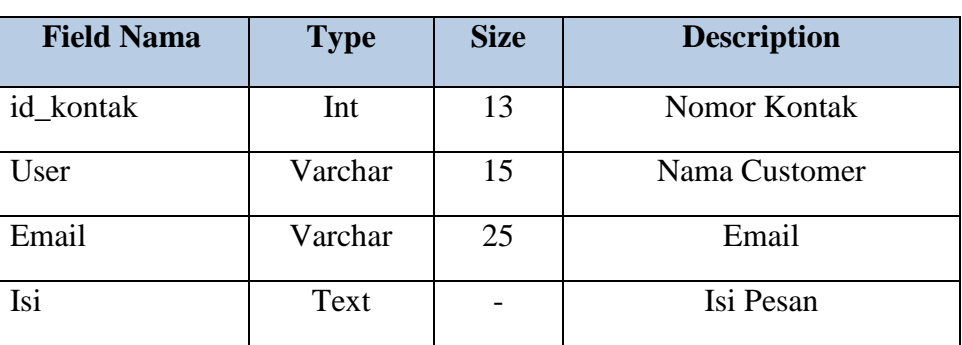

Tabel 4.10 Kamus Data Tabel *Contact*

h. Kamus Data Galeri

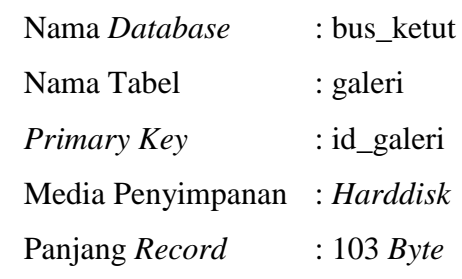

| <b>Field Nama</b> | <b>Type</b> | <b>Size</b> | <b>Description</b> |
|-------------------|-------------|-------------|--------------------|
| id_galeri         | Int         |             | Nomor Galeri       |
| Gambar            | Text        |             | Gambar             |
| Deskripsi         | Varchar     | 100         | Deskripsi          |

Tabel 4.11 Kamus Data Tabel Galeri

#### **4.2.7 Kodefikasi**

Pengkodean digunakan untuk tujuan mengklasifikasikan data, memasukan data kedalam komputer dan untuk mengambil bermacam-macam informasi yang berhubungannya. Kode dapat dientuk dari kumpulan angka, huruf dan karakter-karakter khusus misalnya(%, /, -, \$, #, dan sebagainya). Angka merupakan simbol yang banyak digunakan pada sistem pengkodean. Dalam pemesanan tiket bus pada PO.Basuma Jaya terdapat pengkodean yang bertujuan mempermudah dalam memasukan dan pencarian data. Adapun pengkodean tersebut sebagai berikut:

1. Konsumen :

```
xx-xxx
```
A B

Keterangan : A= Menyatakan kode konsumen

B= Menyatakan no urut konsumen

Contoh : k-001

Artinya K adalah singkatan kode konsumen dan 001 menyatakan no. urut konsumen.

2. Tujuan :

xx-xxx A B Keterangan : A= Menyatakan kode tujuan B= Menyatakan no urut tujuan Contoh : T-001 Artinya T adalah singkatan kode tujuan dan 001 menyatakan no.

3. Armada :

urut tujuan.

Untuk armada penulis menggunakan pengkodean dengan menggunakan nomer polisi dari kendaraan tersebut, karena sifat dari nomer polisi tersebut adalah unik atau tidak sama satu dengan yang lain.

4. Nomer transaksi:

xx-xxx A B Keterangan : A= Menyatakan kode nomer transaksi B= Menyatakan no urut nomer transaksi Contoh : NT-001 Artinya NT adalah singkatan kode nomer transaksi dan 001 menyatakan no. urut nomer transaksi.

5. Booking tiket :

xx-xxx

A B

Keterangan : A= Menyatakan kode booking tiket

B= Menyatakan no urut booking tiket

Contoh : BT-001

Artinya BT adalah singkatan kode booking tiket dan 001 menyatakan no. urut booking tiket.

#### **4.3 Hasil Implementasi**

Hasil implementasi pada Aplikasi ini terdiri dari form-form sebagai berikut:

## **4.3.1 Tampilan Home sebelum Login**

Tampilan halaman sebelum logi dimana customer dapat melihat profil, rute bus, galeri dari perusahaan po.basuma jaya dan customer melakukan login dari halaman tersebut, di tunjukan pada gambar 4.14

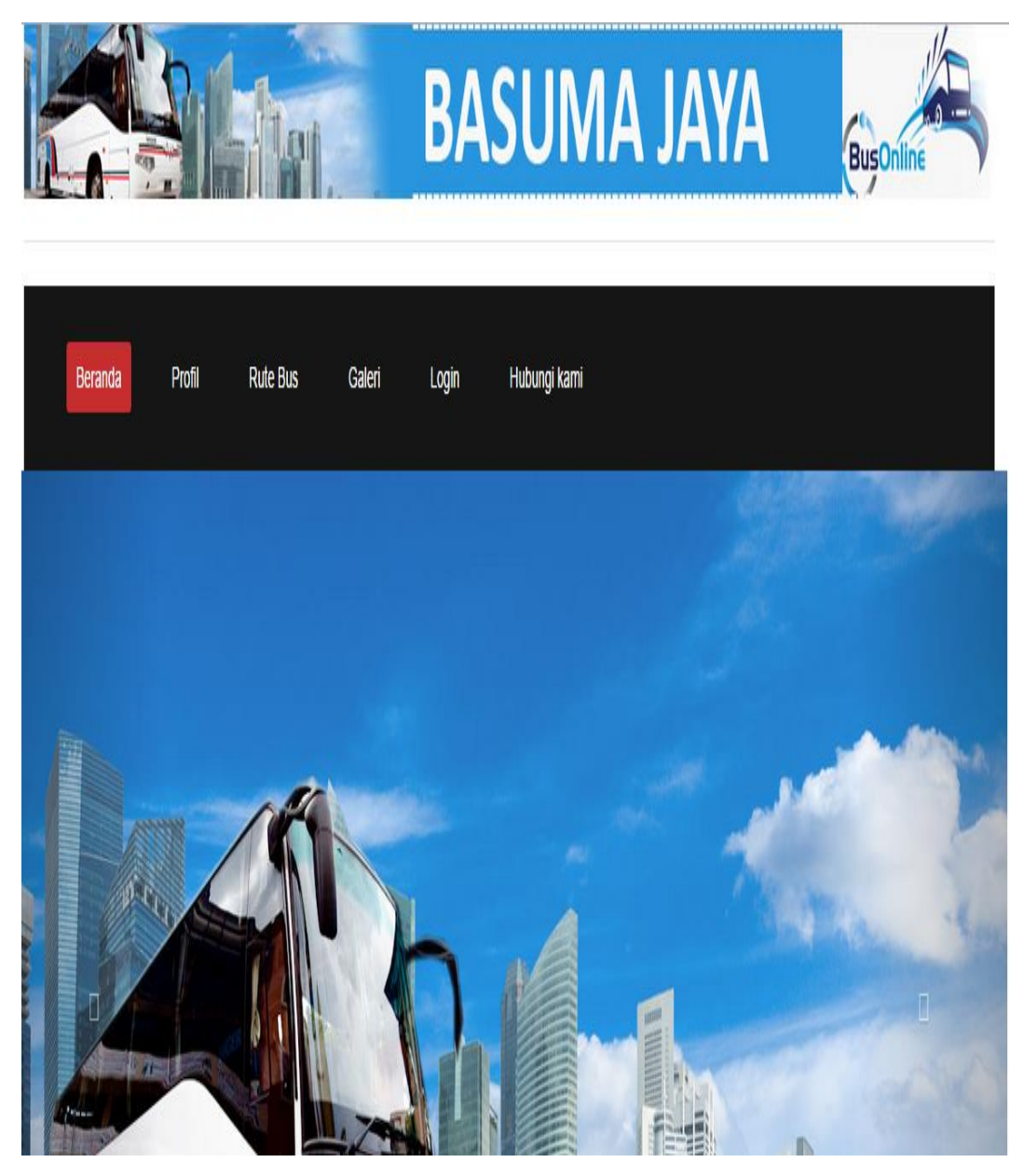

Gambar 4.14 Tampilan *Home* Sebelum *Login*

# **4.3.2 Tampilan Registrasi**

Halaman registrasi digunakan customer untuk melakukan pendaftaran untuk bisa melakukan proses booking tiket maupun komplain pada po.basuma jaya bandar lampung. Di tunjukan gambar 4.15

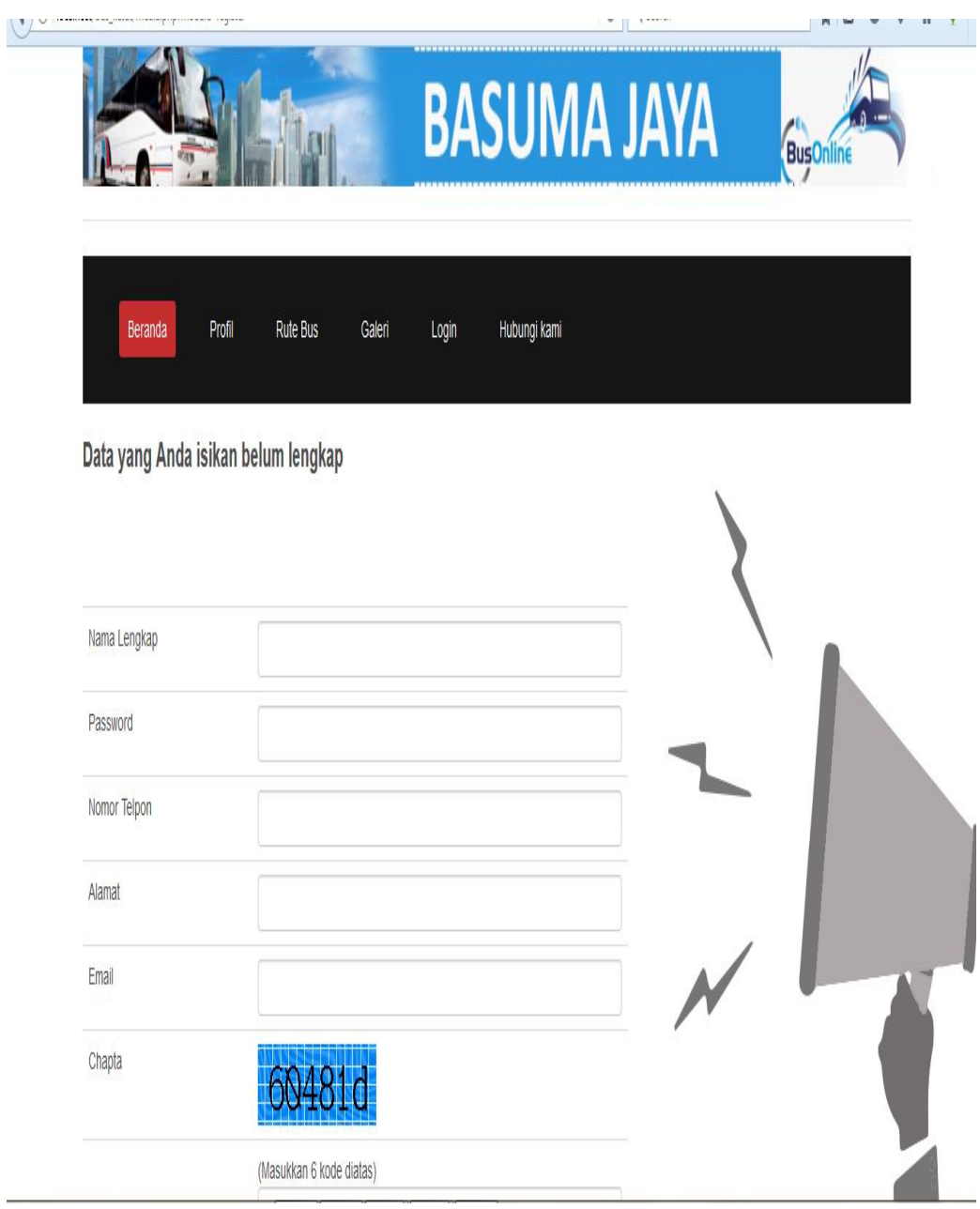

Gambar 4.15 Rancangan Tampilan Registrasi

#### **4.3.3 Tampilan** *Home Login*

Pada halaman login customer akan melakukan login untuk dapat melakukan booking tiket dan komplain pada po.basuma jaya bandar lampung. Di tunjukan pada gambar 4.16

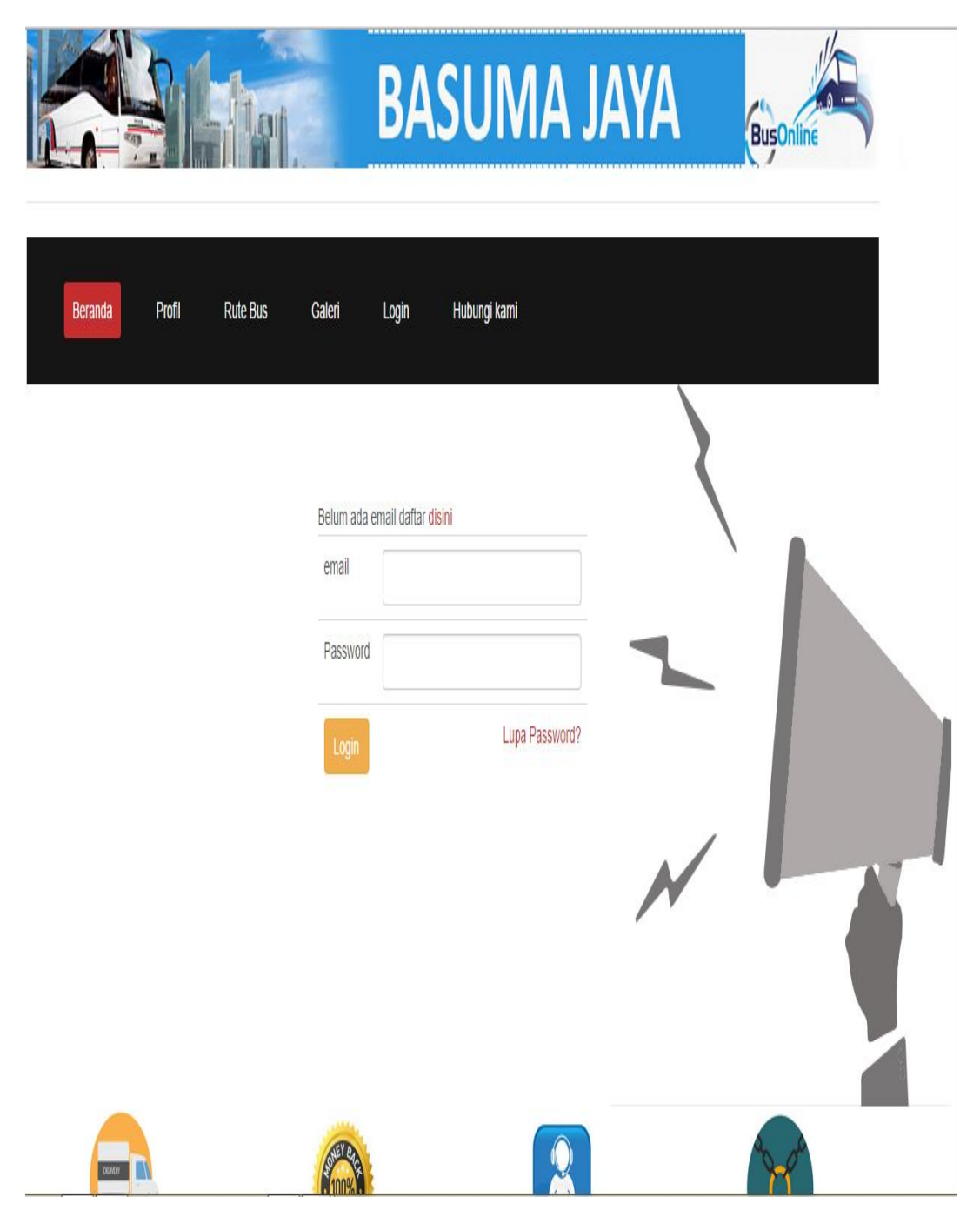

Gambar 4.16 Rancangan Tampilan Login

# **4.3.4 Tampilan** *Home* **Setelah** *Login*

Pada halaman ini customer dapat melakukan booking tiket dan komplain, customer juga dapat melihat profil perusahaan pada po.basuma jaya bandar lampung. Di tunjukan pada gambar 4.17

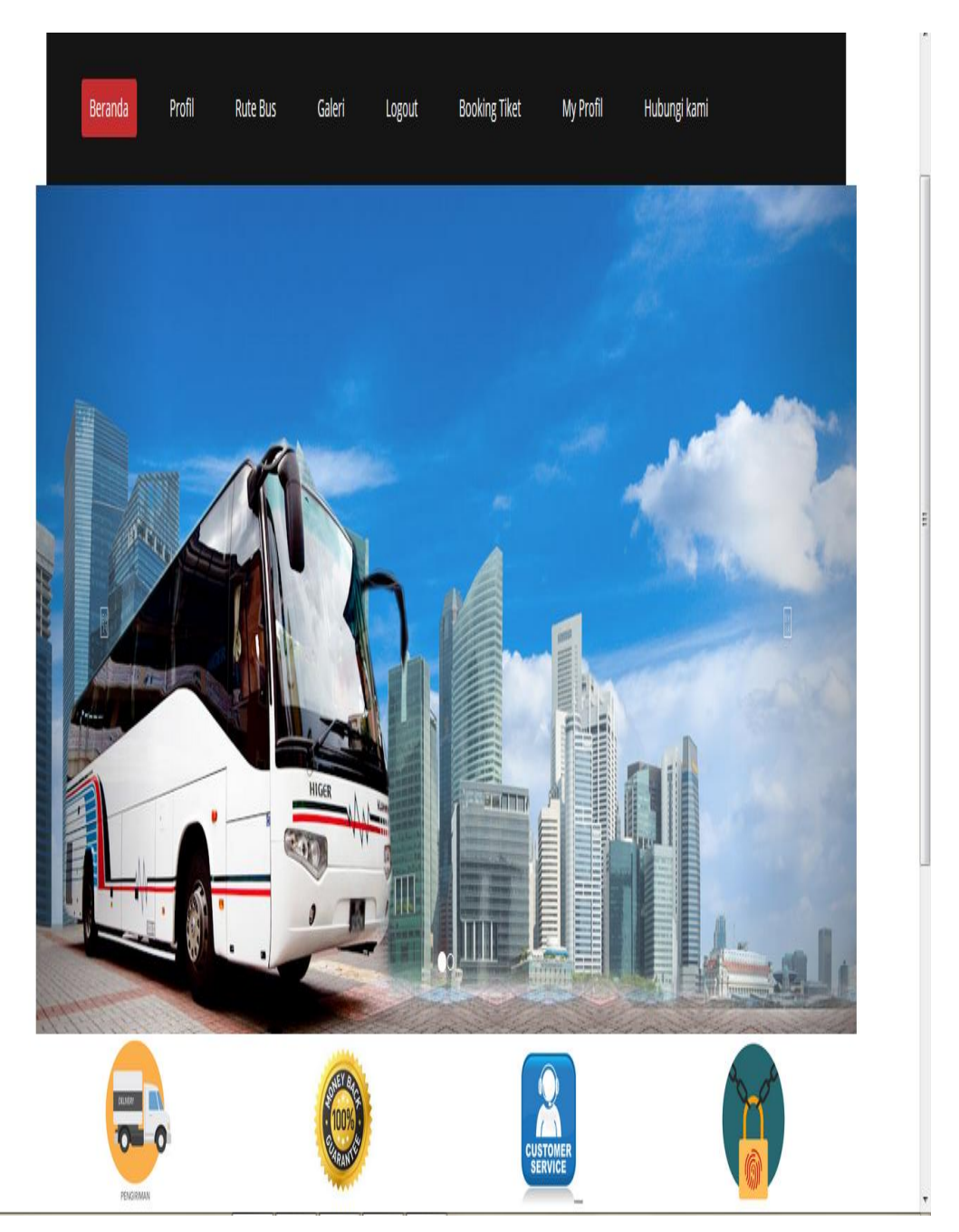

Gambar 4.17 Tampilan *Home* setelah *Login*

#### **4.3.5 Tampilan Profil Perusahaan**

Pada halaman ini customer dapat melihat profil atau sejarah lengkap dari perusahaan po.basuma jaya bandar lampung. Di tunjukan pada gambar 4.18

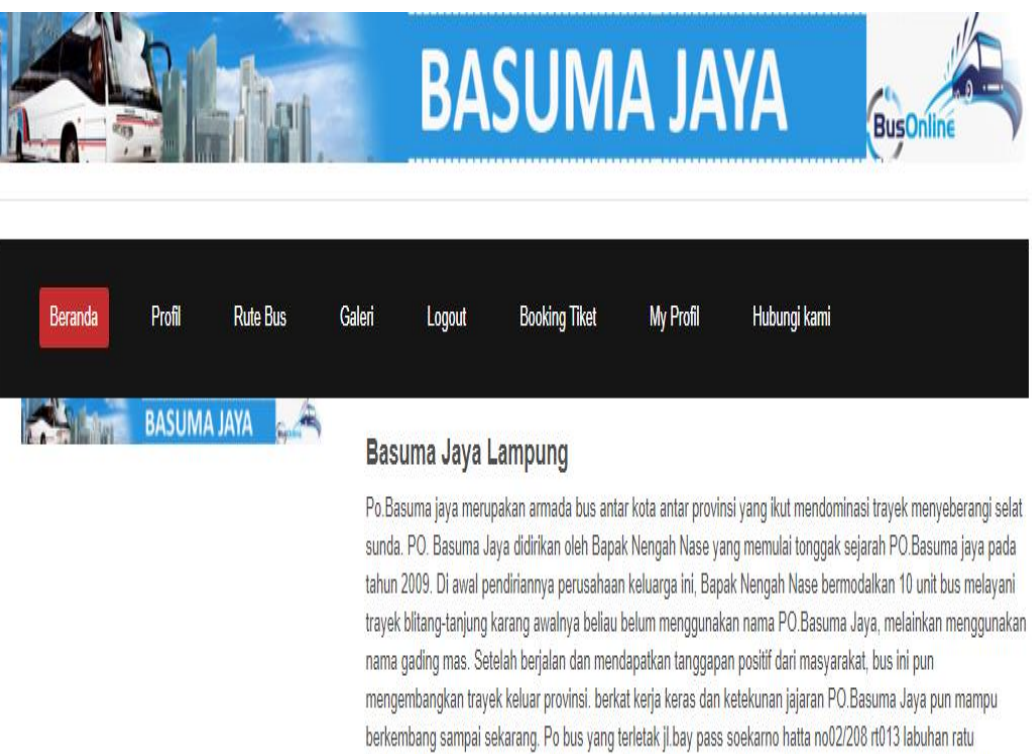

kelurahan labuhan ratu raya kec.labuhan ratu bandar lampung.po. basuma jaya menggunakan armada bus yang berkualitas seperti mercedes benz dan mitsubishi untuk bus medium.kenyamanan penumpang hal yang utama di PO.Basuma jaya

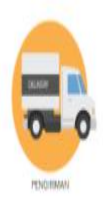

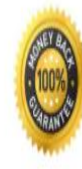

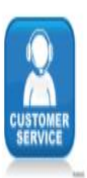

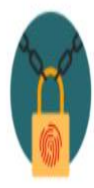

Gambar 4.18 Tampilan Profil Perusahaan

#### **4.3.6 Tampilan Rute**

Pada tampilan ini customer dapat melihat rute dan harga yang disediakan oleh po.basuma jaya bandar lampung. Di tunjukan pada gambar 4.19

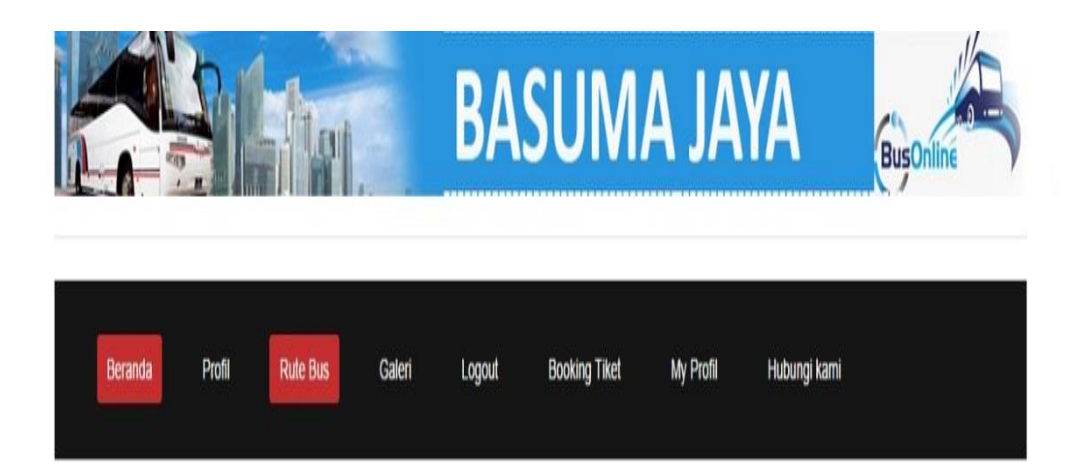

# Rute Armada Basuma Jaya Lampung

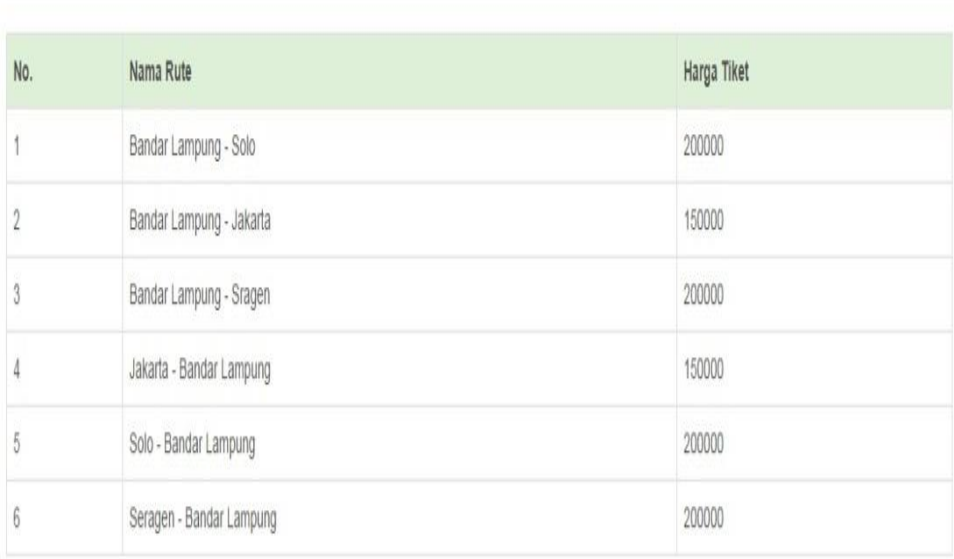

Gambar 4.19 Tampilan Rute

# **4.3.7 Tampilan Galeri**

Pada galeri ini customer dapat meliht armada yang ada pada po basuma jaya bandar lampung. Di tunjukan pada gambar 4.20

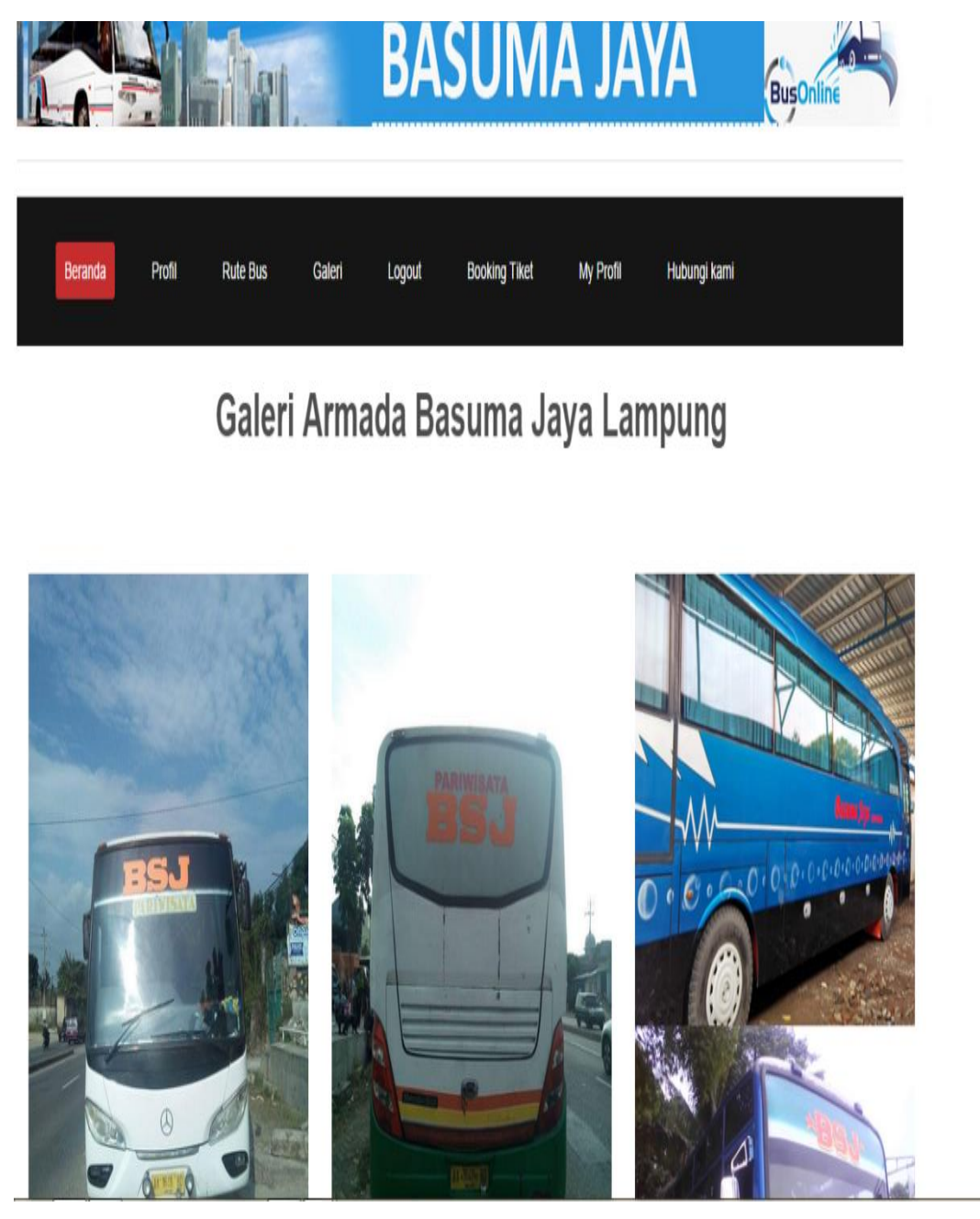

Gambar 4.20 Tampilan Galeri

# **4.3.8 Tampilan** *Booking* **Tiket Penumpang**

Pada halaman booking tiket custermer akan melakukan booking secara manual atau sesuai keinginan di po.basuma jaya bandar lampung. Di tunjukan pada gambar4.21

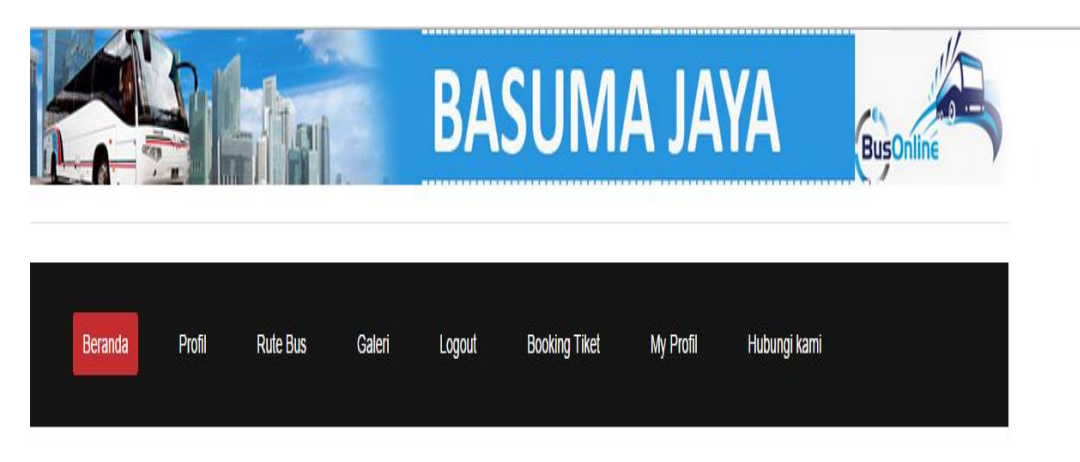

# Booking Tiket Keberangkatan

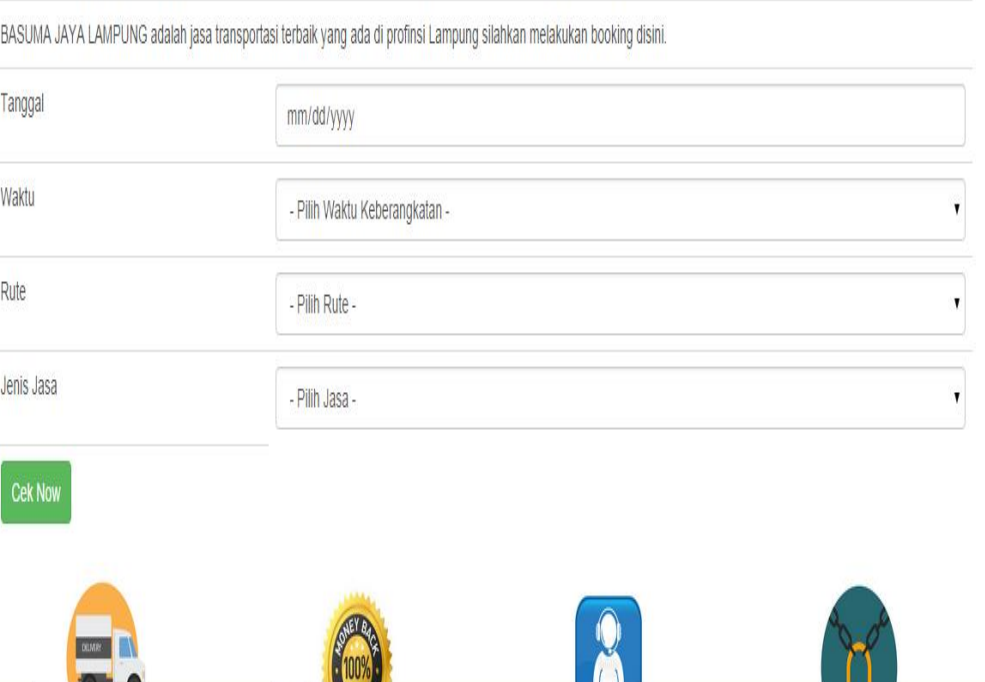

Gambar 4.21 Tampilan *booking* tiket

# **4.3.9 Tampilan** *Booking* **Bangku Penumpang**

pada halaman booking bangku disini customer akan memilih bangku atau tempat duduk yang di inginkan pada po.basuma jaya bandar lampung. Ditunjukan pada gambar4.22

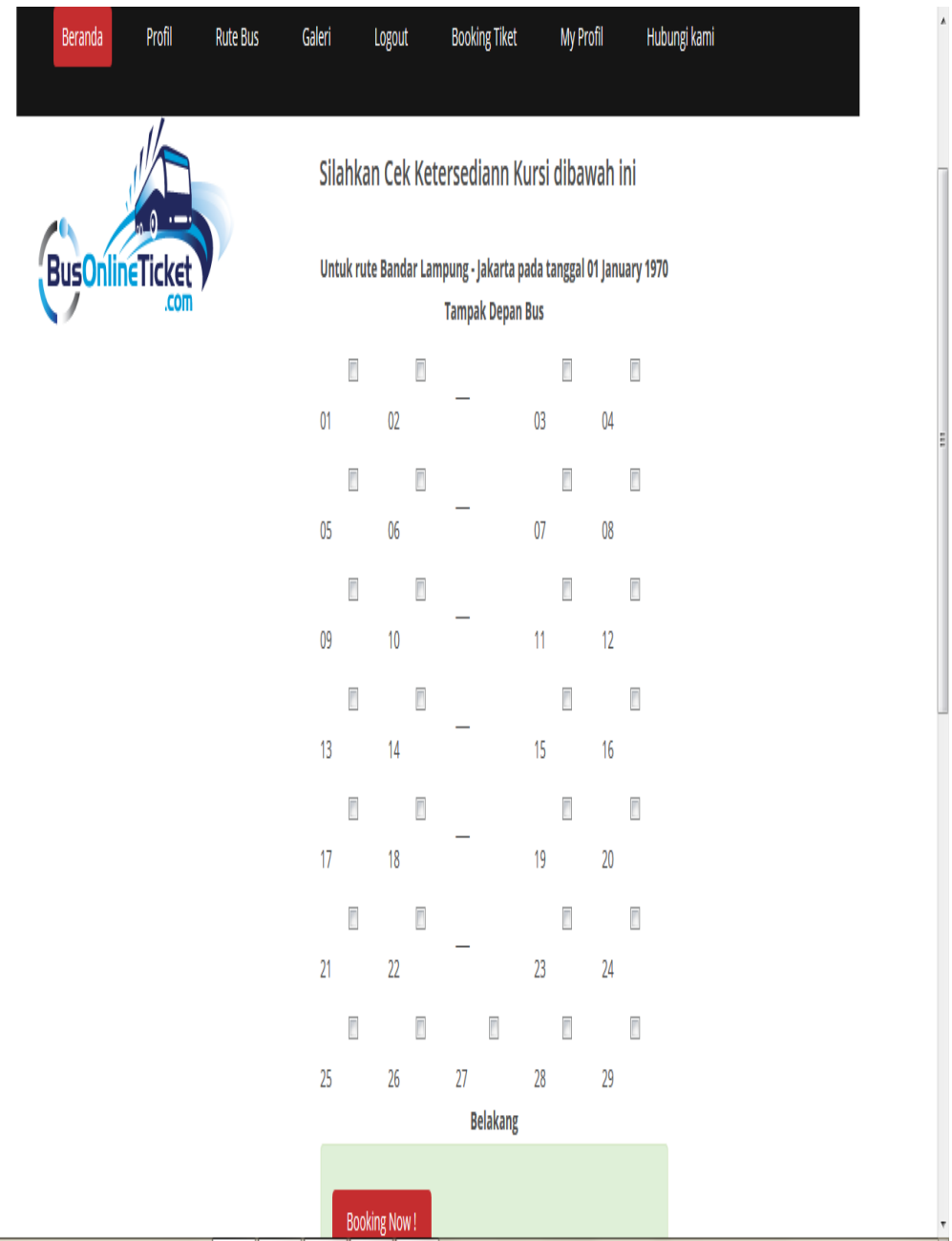

Gambar 4.22 Tampilan *Booking* Bangku Penumpang

# *4.3.10* **Tampilan** *Contact*

Pada halaman contact ini customer dapet melakukan komplain atau komfirmasi pada po.basuma jaya bandar lampung. Di tunjukan pada gambar4.23

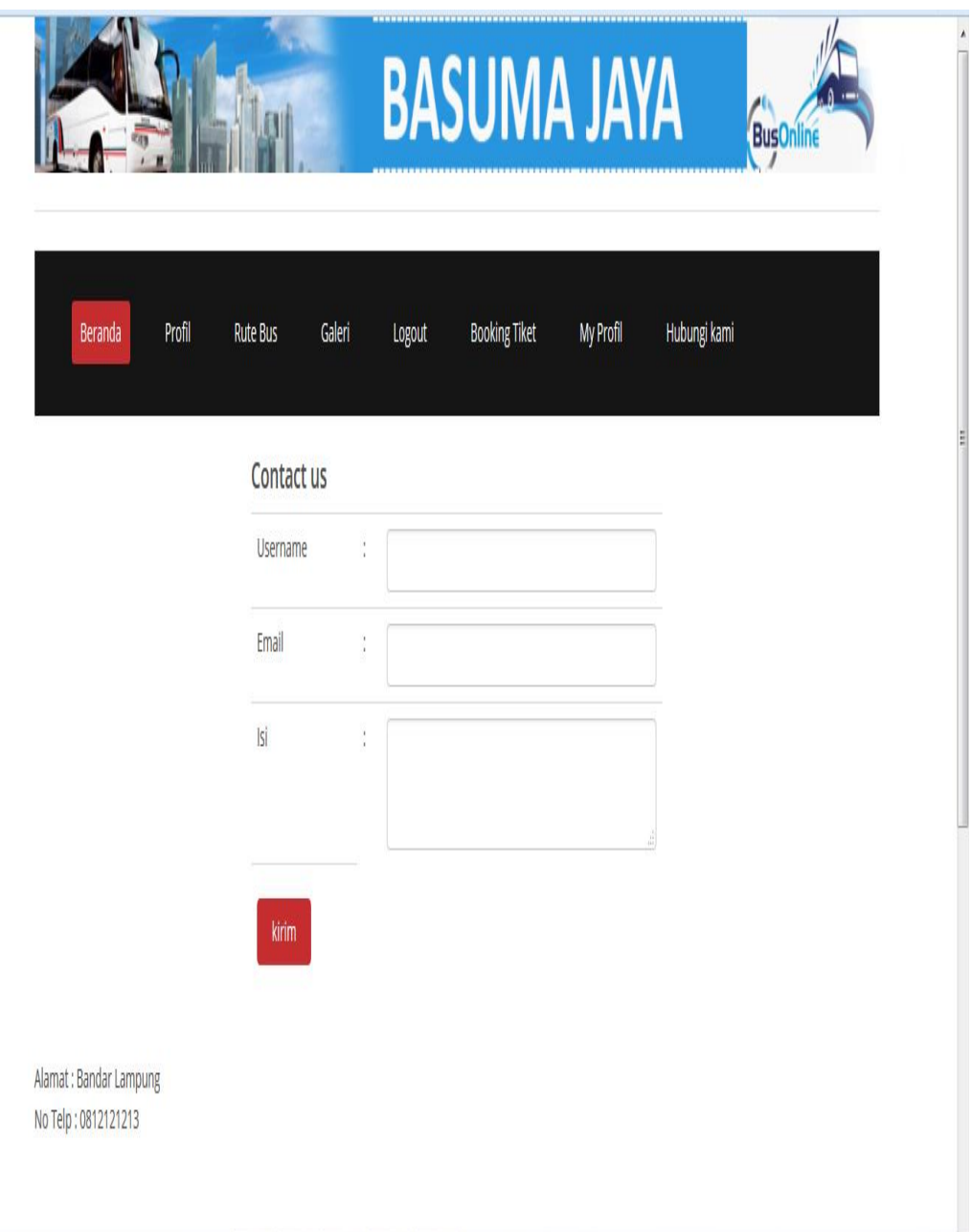

Gambar 4.23 Tampilan *Contact*

#### **4.3.11 Tampilan Halaman Admin setelah Login**

Tampilan halaman admin setelah login di po.basuma jaya bandar lampung.Di tunjukan pada gambar 4.24

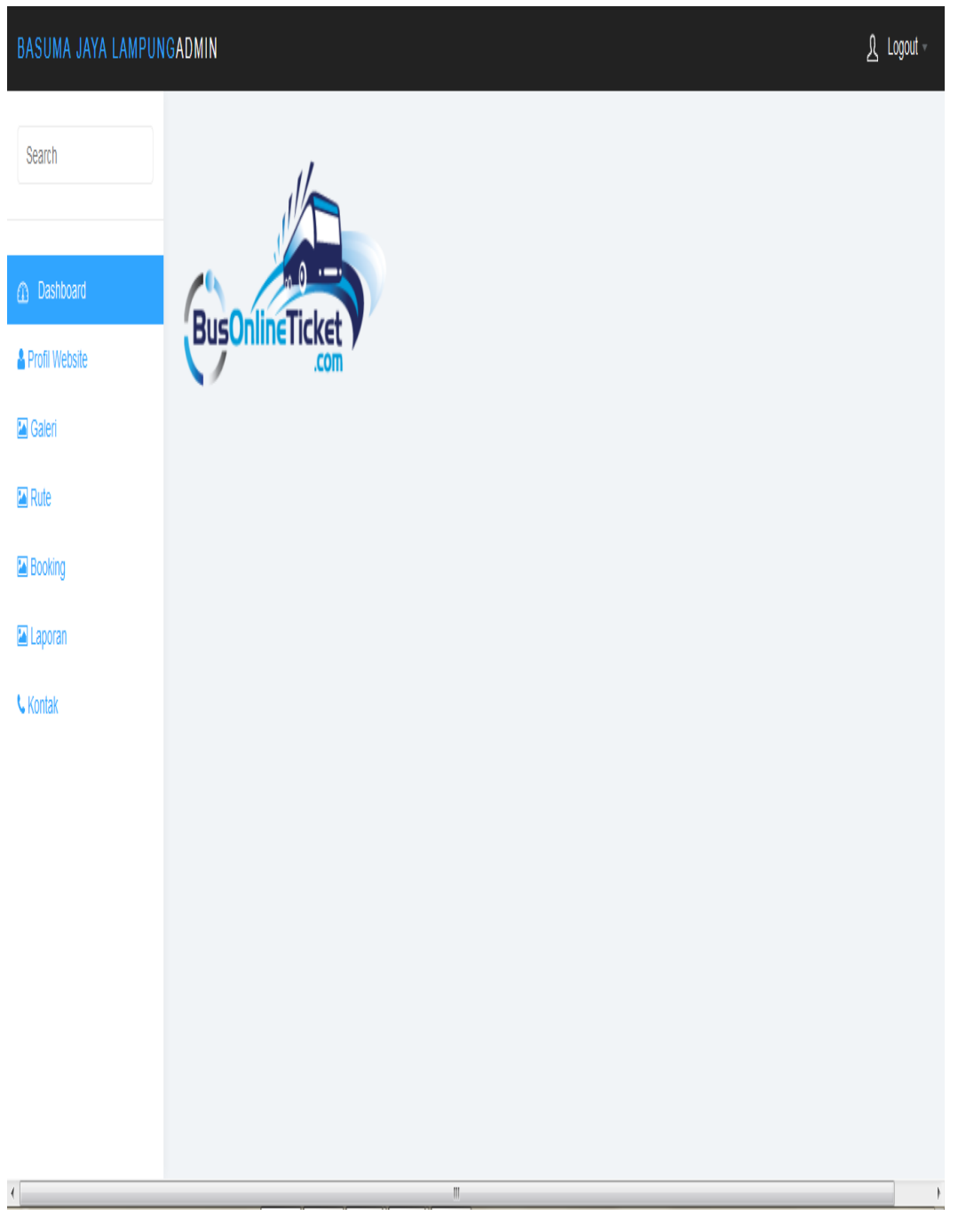

Gambar 4.24 Tampilan Admin Setelah Login

# **4.3.12 Tampilan Admin Input Profil**

Pada halaman input admin pengguna dapat merubah yang ada di web po.basuma jaya bandar lampung. Di tunjukan pada gambar4.25

| BASUMA JAYA LAMPUNGADMIN                        |                                    |                  |                                                | $\overline{\mathcal{L}}$ Logout $\overline{\mathcal{L}}$ |
|-------------------------------------------------|------------------------------------|------------------|------------------------------------------------|----------------------------------------------------------|
| Search                                          | Profil Website Basuma Jaya Lampung |                  |                                                |                                                          |
| <b>1</b> Dashboard                              |                                    |                  |                                                |                                                          |
| Profil Website                                  | Nama Website                       | $\frac{1}{2}$    | Basuma Jaya Lampung                            |                                                          |
| Galeri                                          | No Telp                            | $\frac{1}{2}$    | 812121213                                      |                                                          |
| $\blacksquare$ Rute<br><b>Booking</b>           | Alamat Kantor                      | $\frac{1}{\ell}$ | <b>Bandar Lampung</b>                          |                                                          |
| a Laporan                                       | Logo                               | $\frac{1}{2}$    | Browse No file selected.<br><b>BASUMA JAYA</b> |                                                          |
| <b>C</b> Kontak                                 | Deskripsi                          | $\frac{1}{2}$    | Basuma Jaya Adalah<br>J.                       |                                                          |
|                                                 |                                    |                  | Update Profil                                  |                                                          |
|                                                 |                                    |                  |                                                |                                                          |
|                                                 |                                    |                  |                                                |                                                          |
| localhost/bus_ketut/admin/index.php?page=profil |                                    |                  | $^{\prime\prime}$                              | $\mathord{\dagger}$                                      |

Gambar 4.25 Tampilan Admin Input Profi

# **4.3.13 Tampilan Admin Galeri**

Pada halaman ini admin dapat menambahkan gambar atau armada yang baru pada po.basuma jaya bandar lampung. Di tunjukan pada gambar4.26

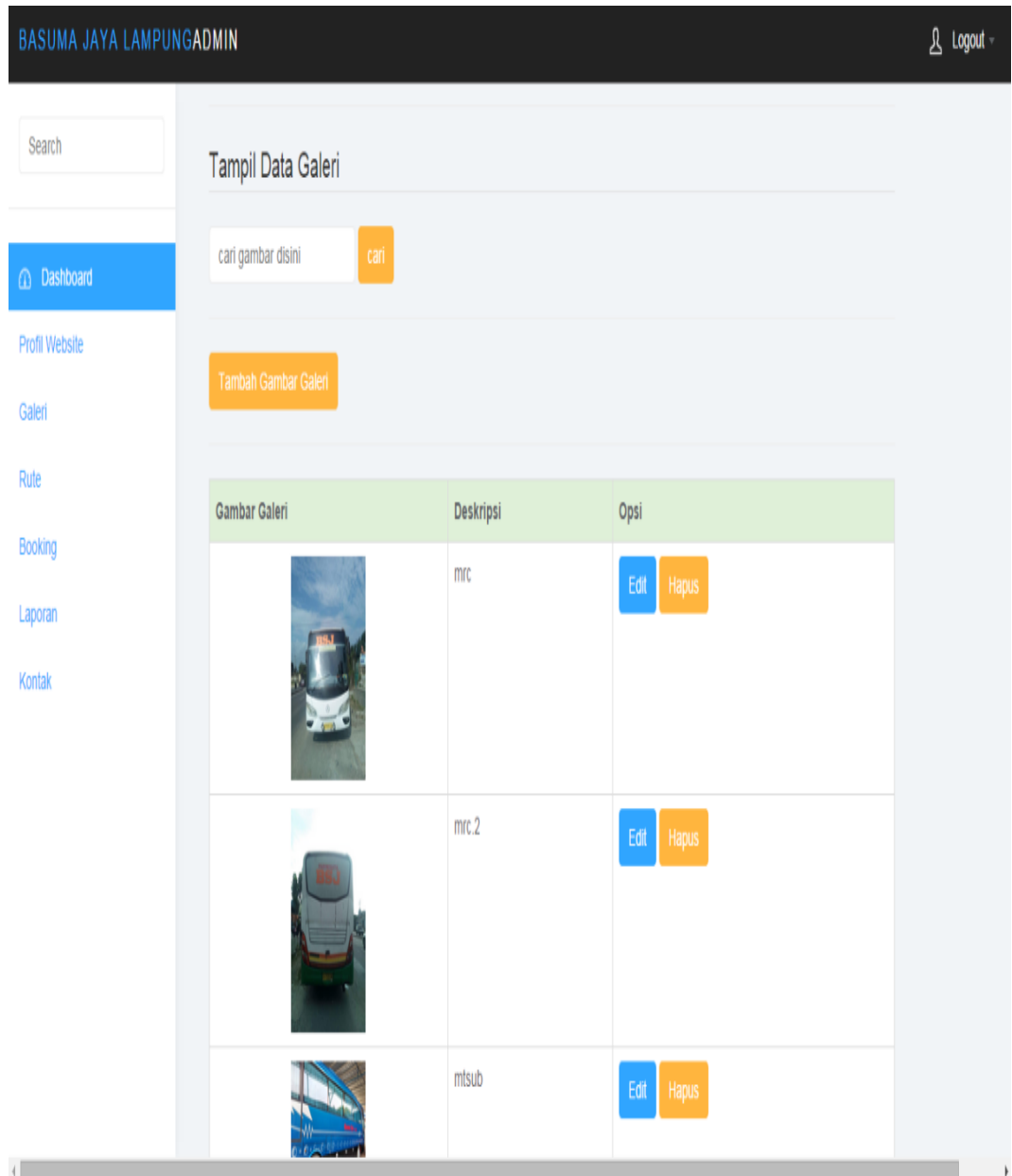

Gambar 4.26 Tampilan Admin Edit Galeri

# **4.3.14 Tampilan Admin Rute**

Pada halaman rute admin dapat menambah atau menghapus rute yang ada pada po.bauma jaya bandar lampung. Di tunjukan pada gambar.4.27

| BASUMA JAYA LAMPUNGADMIN |                    |                          |             |               | A Logout |
|--------------------------|--------------------|--------------------------|-------------|---------------|----------|
| Search                   |                    | Tampil Data rute         |             |               |          |
| <b>Dashboard</b>         | cari rute disini   | can                      |             |               |          |
| Profil Website           |                    |                          |             |               |          |
| Galeri                   | <b>Tambah rute</b> |                          |             |               |          |
| Rute                     | No,                | Nama Rute                | Harga Tiket | Opsi          |          |
| Booking                  |                    | Bandar Lampung - Solo    | 200000      | Edit<br>Hapus |          |
| Laporan                  |                    |                          |             |               |          |
| Kontak                   | $\sqrt{2}$         | Bandar Lampung - Jakarta | 150000      | Edit<br>Hapus |          |
|                          | $\sqrt{3}$         | Bandar Lampung - Sragen  | 200000      | Edit<br>Hapus |          |
|                          | 4                  | Jakarta - Bandar Lampung | 150000      | Edit<br>Hapus |          |
|                          | $\sqrt{2}$         | Solo - Bandar Lampung    | 200000      | Edit<br>Hapus |          |
|                          | $\boldsymbol{6}$   | Seragen - Bandar Lampung | 200000      | Edit<br>Hapus |          |
|                          |                    |                          |             |               |          |

Gambar 4.27 Tampilan Admin Edit Rute

# *4.3.15* **Tampilan Profil Admin** *Booking*

Pada halaman booking admin dapat melakukan cek bookingan dan admin dapat melakukan perubahan setatus lunas atau belum lunas pada customer yang melakukan bookingan. Ditunjukan pada gambar 4.28

| BASUMA JAYA LAMPUNGADMIN |        |                     |                      |           |             |                 |  |  |
|--------------------------|--------|---------------------|----------------------|-----------|-------------|-----------------|--|--|
| Search                   |        | Tampil Data Booking |                      |           |             |                 |  |  |
|                          |        | cari data disini    | cari                 |           |             |                 |  |  |
| 4 Dashboard              | Kode   | Nama<br>Kustomer    | Tanggal<br>transaksi | Jenis     | Status Opsi |                 |  |  |
| Profil Website<br>Galeri | $46\,$ | Gunawan             | 2017-07-15           | penumpang | Lunas       | Detail<br>Hapus |  |  |
| Rule                     | $47\,$ | Gunawan             | 2017-07-15           | barang    | baru        | Detail<br>Hapus |  |  |
| Booking                  | 48     | Gunawan             | 2017-07-23           | penumpang | baru        | Detail<br>Hapus |  |  |
| Laporan<br>Kontak        | $49\,$ | Gunawan             | 2017-08-03           | penumpang | baru        | Detail<br>Hapus |  |  |
|                          | 50     | Gunawan             | 2017-08-03           | penumpang | baru        | Detail<br>Hapus |  |  |
|                          | $51\,$ | agus                | 2017-08-06           | penumpang | baru        | Detail<br>Hapus |  |  |
|                          | $52\,$ | ketut               | 2017-08-22           | penumpang | Lunas       | Detail<br>Hapus |  |  |
|                          | 53     | ketut               | 2017-08-22           | penumpang | baru        | Detail<br>Hapus |  |  |
|                          | 54     | pendi               | 2017-08-22           | penumpang | baru        | Detail          |  |  |

Gambar 4.28 Tampilan Admin Edit *Booking*

# **4.3.16 Tampilan Admin Kontak**

Pada tampilan kontak admin dapat melihat keluhan atau konfirmai dari customer dan admin dapat memproses keluhan customer pada po.bauma jaya.Di tunjukan pada gambar 4.29

|                               | cari kontak disini | Tampil Data Kontak<br>can |                                 |       |  |
|-------------------------------|--------------------|---------------------------|---------------------------------|-------|--|
| 4 Dashboard<br>Profil Website |                    |                           |                                 |       |  |
| Galeri                        | Nama               | Email                     | İsi                             | Opsi  |  |
| Rute                          | sada               | f@gmail.com               | sada                            | Hapus |  |
| Booking                       | nvoan              | nvoan@gmail.com           | anovanfnasnfklarka              | Hapus |  |
| Laporan                       | ketut              | ketut@gmail.com           | saya telah melakukan pembayaran | Hapus |  |
| Kontak                        | agus               | Ag@gmail.com              | saya puas dengan layanan        | Hapus |  |
|                               | andi               | andi@gmail.com            | pemesanan lebih cepat           | Hapus |  |
|                               |                    |                           |                                 |       |  |

Gambar 4.29 Tampilan Admin Kontak

# **4.3.17 Tampilan Admin Laporan**

Pada halaman laporan admin dapat melihat laporan bulanan pada po.basuma jaya bandar lampung. Di tunjukan pada gambar4.30

Laporan Transaksi Basuma Jaya Lampung

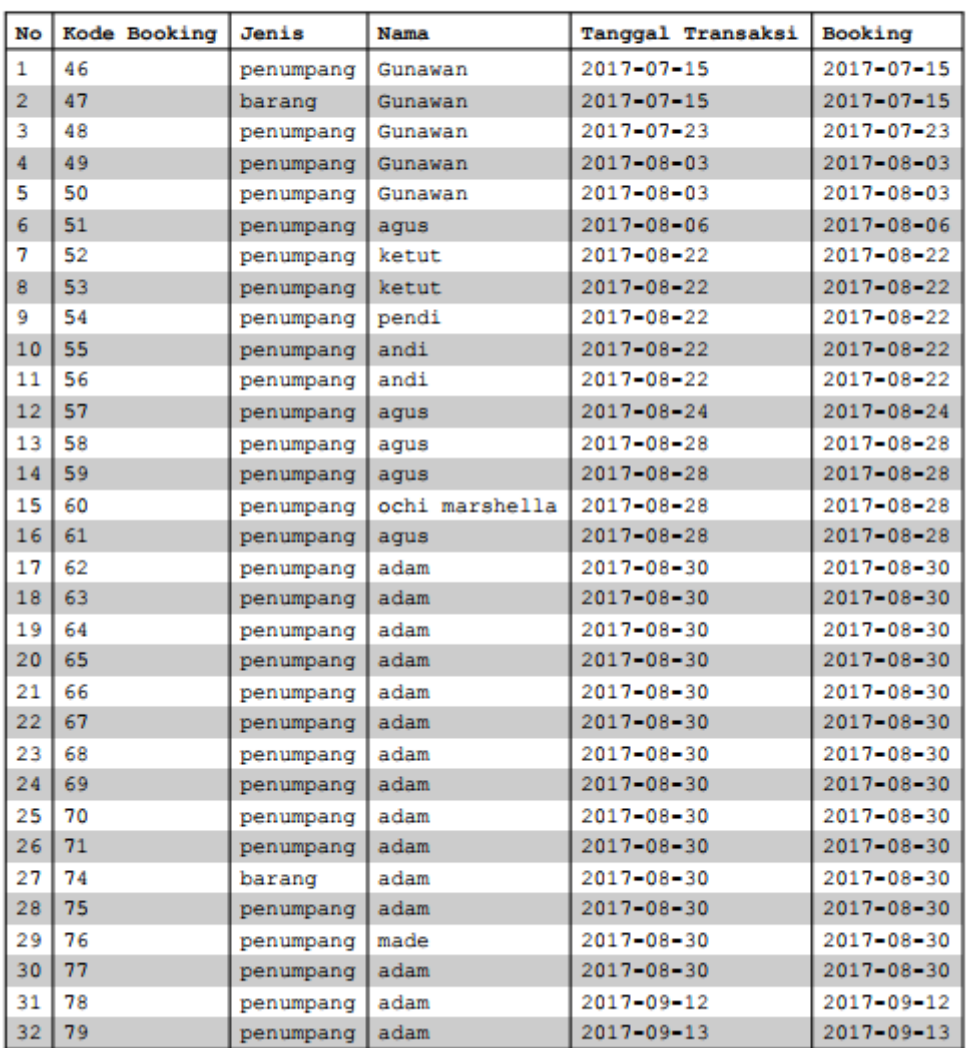

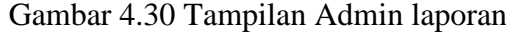

#### **4.4 Hasil Pembahasan**

Pembahasan ini berisikan tentang proses Pemesanan Jasa Transportasi pada PO Basuma Jaya lampung, dalam sistem yang di usulkan agar memudahkan pemesanan jasa yang bisa dilakukan secara *online*.

#### **4.4.1 Kelebihan Program**

Program ini memiliki kelebihan sebagai berikut :

- a. Sistem ini akan lebih mempermudah calon penumpang dalam melakukan pemesanan tiket karena dapat dilakukan secara *online*
- b. Mempermudah pihak PO Basuma Jaya Lampung karena mempunyai database secara terkomputerisasi.
- c. Sistem ini mempermudah pihak PO Basuma Jaya pada pengecekan jumlah penumpang yang sudah *booking* tiket
- d. Penumpang dapat melakukan komplain secara online mengenai keluhan.
- e. Tampilan sistem yang sudah modern.
- f. Pembayaran bisa dilakukan dengan cara transfer melalui bank sehingga memudahkan calon penumpang.

#### **4.4.2 Kekurangan Program**

Program ini memiliki kekurangan sebagai berikut :

- **a.** Konfirmasi pemesaan tiket masih dilakukan dengan cara sms dan melalui email,belum menggunakan sms gateway.
- **b.** Tidak terdapat detail lokasi dalam pengiriman barang.
- **c.** Pembayaran belum menggunakan paypal sehingga masih transfer bank.
- **d.** Belum tersedianya sistem mobile pada web ini sehingga tampilan belum dinamis di smartphone.
- **e.** Belum terdapat notifikasi ketika pelanggan mendaftar dan membooking.
- **f.** Sistem baru sebatas pemesanan tiket belum sampai *reschedule* dan *refund*
- **g.** Harus ada admin khusus untuk mengendalikan sistem